# **BIfree**

BIfree Müügirakendus

Kasutusjuhend

# Kuidas Qlik Sense-i kasutada

#### Navigeerimine Qlik Sense-is

Enne Qlik Sense Desktop-iga tööle alustamist tuleb teil ennast tuvastada ehk Qlik'i kontole sisse logida. Kui teil ei ole veel Qlik-i kontot, siis peate selle enne jätkamist looma. Lisaks peab teil olema Internetiühendus. Kui olete Qlik Sense-i avanud ja sisseloginud, siis näete ekraanil alljärgnevat pilti – see on Hub ehk teie värav Qlik Sense platvormile, kus on loetelu võimalikest rakendustest. Palun valige BIfree rakendus.

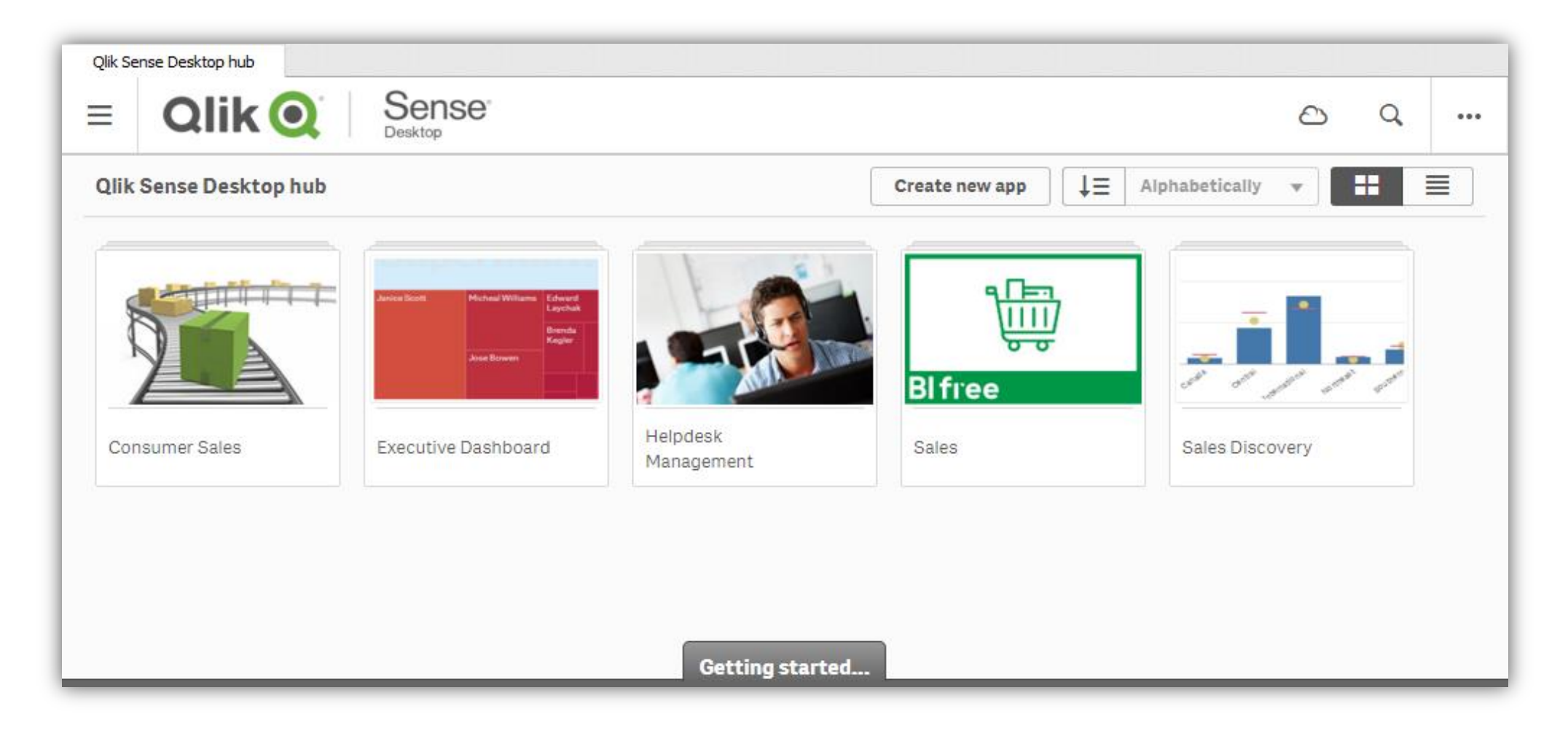

Kui olete rakenduse avanud, siis näete ekraanil pilte selle rakenduse võimalikest töölehtedest. Igal lehel on oma nimi vastavalt sellele, millist sisu see leht sisaldab. Lehele klikkides saate selle avada.

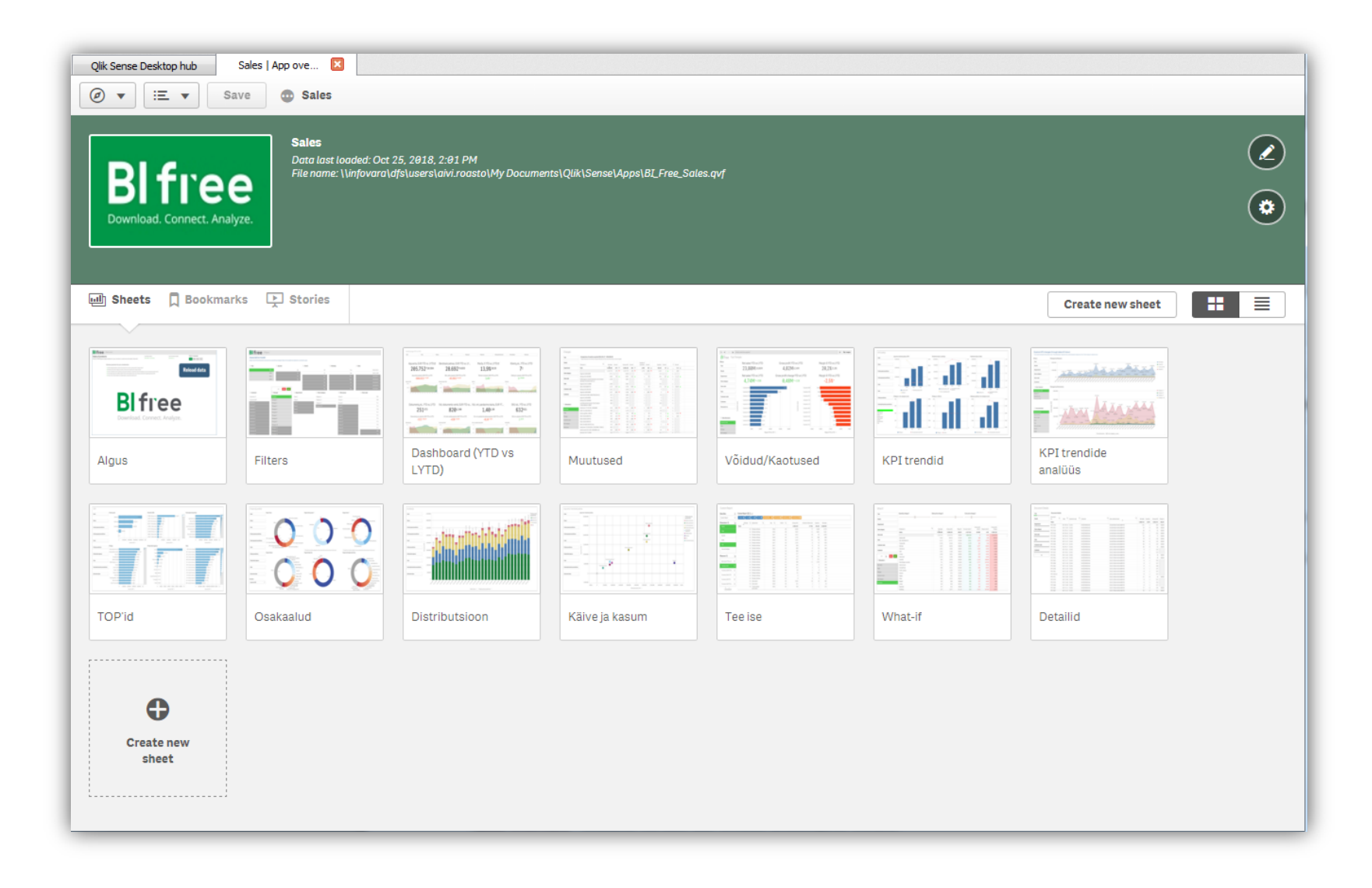

Navigeerimise põhimõtted on lihtsad ning samad kõikides rakendustes. Kõik navigeerimise nupud ja informatsioon antud lehe kohta on ekraani ülaservas. Allpool on seletus nuppude ja funktsioonide kohta.

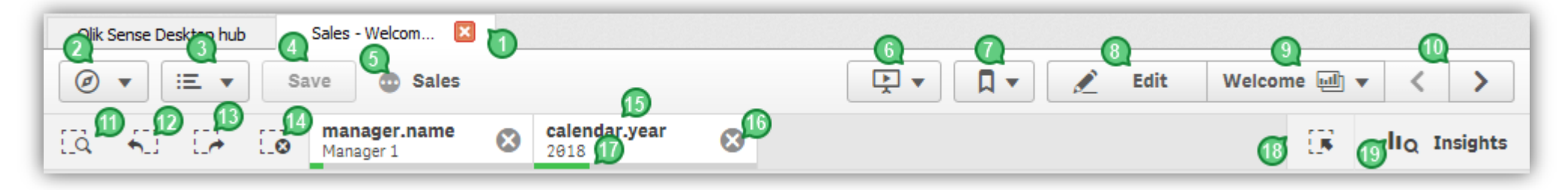

Nupud on jaotatud loogilistesse gruppidesse: üldine, navigeerimine, andmete valik ja uurimine

#### Üldine:

- 1) Iga rakendus avaneb eraldi aknas. Teil võib olla samaaegselt avatud mitu rakendust ehkki see pole soovitav, kuna iga avatud rakendus vajab arvutiressurssi.
- 2) Navigeerimise nuppu kasutatakse selleks, et liikuda erinevate akende vahel nagu App overview (ülevaade), Data manager (Andmehaldus), Data load editor (andmete laadimise redigeerija), Data model viewer (andmemudeli kuvaja).

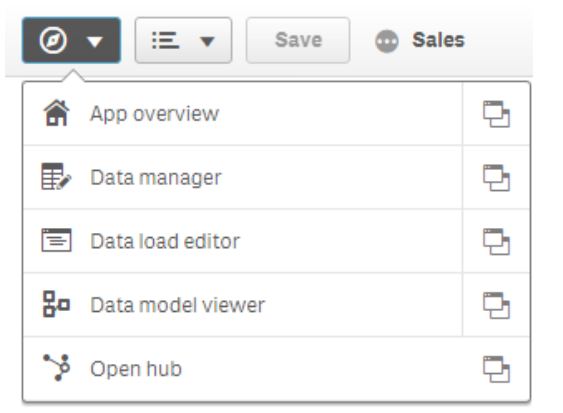

- App overview esimene ekraanipilt, kus on toodud vastava rakenduse lehekülgede pildid
- Data manager annab sinu andmetest ülevaate
- Data load editor koht, kust näeb andmete laadimise skripti
- The data model ülevaade andmete struktuurist teie rakenduses
- The hub esimene ekraanipilt kui olete sisseloginud QlikSense-i. Loetelu, kust pääsete ligi kõikidele oma rakendustele
- 3) Menu (menüü) nupust saate muuta rakenduse või lehe seadeid , andmeid eksportida või näha lisainformatsiooni.

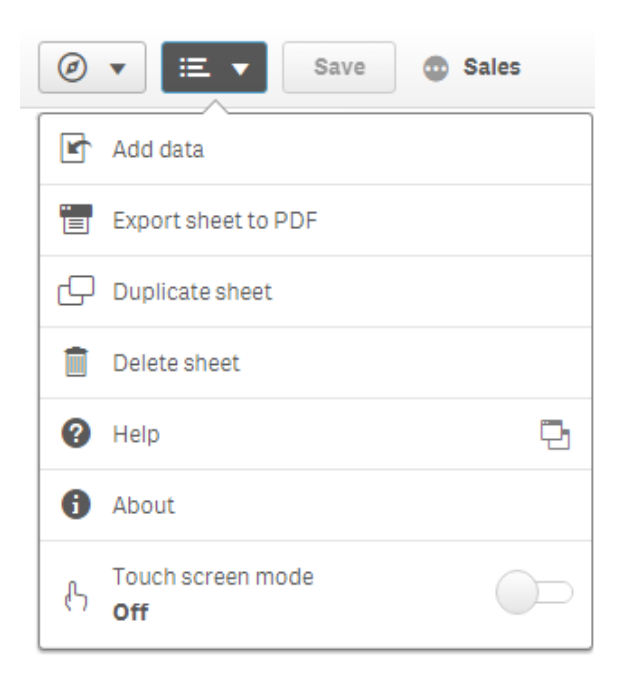

- 4) Save (salvesta) nuppu kasutatakse tehtud muudatuste salvestamiseks, näiteks kui olete lisanud uue bookmark-i (järjehoidja) või uue lehe jne.
- 5) Show app information (näita lisainformatsiooni) nupu alt näete, millal andmeid viimati uuendati (laaditi) ja rakenduse asukohta.

#### Navigation (liikumine):

- 6) Stories (jutud ehk andmete esitlus) nuppu kasutatakse uute esitluste loomiseks või juba loodud esitluste vaatamiseks. See funktsioon on suurepärane võimalus esitleda avastusi, mida olete oma andmetest leidnud. Vaata lisa selle võimaluse kohta youtube'ist: [https://www.youtube.com/watch?v=UCAJy\\_F2Weg](https://www.youtube.com/watch?v=UCAJy_F2Weg)
- 7) Bookmarks (järjehoidjad) nupp lubab teil luua uusi järjehoidjaid ja vaadata varemloodud järjehoidjaid. Uue järjehoidja loomine on kasulik võimalus keerukamate andmefiltrite salvestamiseks antud lehel, et samade valikutega vaateid ka hiljem kasutada.
- 8) Edit (redigeeri) nuppu kasutatakse kui tahate muuta oma graafikuid ja tabeleid oma lehel või luua sootuks uusi töölehti. Vaata lisa: <https://www.youtube.com/watch?v=JqzdbHxor44>
- 9) Sheet list (sirvi lehti) nupp lubab teil näha ja liikuda rakenduses erinevate lehtede vahel

10) Previous and Next sheet (eelmine ja järgmine leht) nuppu kasutatakse edasi-tagasi liikumiseks lehtede vahel just sellises järjekorras kuidas lehed avatuna asetsevad.

# Data selection (andmete valik):

- 11) Smart search (tark otsing) on Olik Sense-i unikaalne otsingumootor, mis võimaldab teil otsida mistahes andmeid, objekte, graafikuid kogu rakenduse ulatuses. Otsitavat objekti sisestades pakub otsingumootor koheselt erinevaid võimalusi, mis antud sõnaga seostuvad.
- 12) Step back (samm tagasi) toob teid tehtud valikutes ühe sammu võrra tagasi. Te võite samm haaval liikuda tagasi tehtud valikute algusesse.
- 13) Step forward (samm edasi) viib teid sammhaaval tehtud valikutes edasi juhul kui olete liikunud tagasi.
- 14) Clear all selections (kustuta kõik valikud) –kustutab kõik teie tehtud valikud, mis antud hetkel on aktiivsed.
- 15) Selection (valik) näitab, millised andmed olete hetkel valinud/filtreerinud.
- 16) Clear (kustuta) kustutab ainult selle valiku, teisi samal ajal mõjutamata.
- 17) Selection indicator –(roheline indikaator-riba) näitab proportsiooni valitud andmehulk vs kogu andmehulk

# Data exploration (andmete uurimine):

- 18) Selection tool (valiku tööriist) annab ülevaate rakenduse kõikidest dimensioonidest ja väljadest. See annab ka detailsema vaate valitud andmetest, et saaksite uurida seoseid dimensioonides, mida ei ole kasutatud
- 19) Insight advisor (nõuandja) võimaldab andmeid uurida ja aitab teid luua oma lehtedel uusi visualiseeringuid, pakkudes vastavalt teie poolt valitud andmetele välja enimsobivaid graafikuid.

#### Visuaalobjektid

Kõik objektid (graafikud, tabelid, nimekirjad) rakenduses on interaktiivsed, mis tähendab, et neilt objektidelt võib otse valikuid teha – valides ära täpselt sellise andmehulga/piirkonna, mis teile enim huvi pakub.

Valikuid saab teha mõnel konkreetsel andmereal klikkides, x-teljel hiirega vedades või "lasso" märki aktiveerides ise vabalt piirkonna valida. Peale valiku tegemist kohanduvad kõik joonised, tabelid kõikidel rakenduse lehtedel automaatselt ümber, kuvades nüüd ainult teie poolt valitud andmeid. Nii joonisel kui filtrite kastis valikuid tehes (vastaval real/sõnal klikkides) reageerivad kõik joonised, tabelid koheselt. Valiku saate kinnitada klikkides rohelisele "linnukesele" üleval paremal nurgas või tühistada klikkides punasele ristikesele. Topeltklikk samal real tühistab samuti valiku.

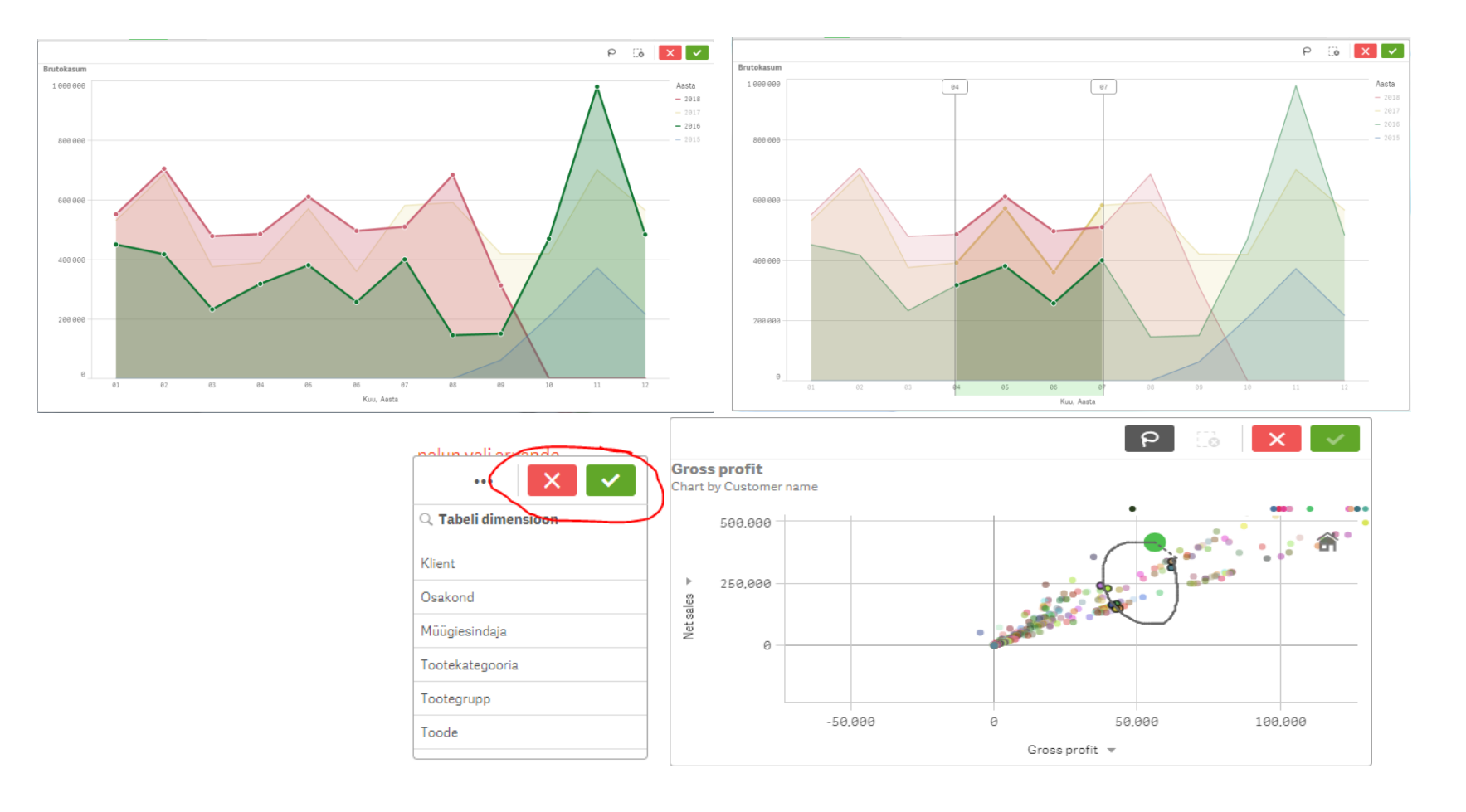

Andmeid saab esitleda nii graafikuna ja tabelina ning neid saab rakenduses vastavalt soovile vahetada. Samuti on kõikidest graafikutest võimalik teha Snapshot ehk pilt, et seda siis hiljem andmeesitluses kasutada, eksportida pildina, pdf-na või Exceli andmefailina.

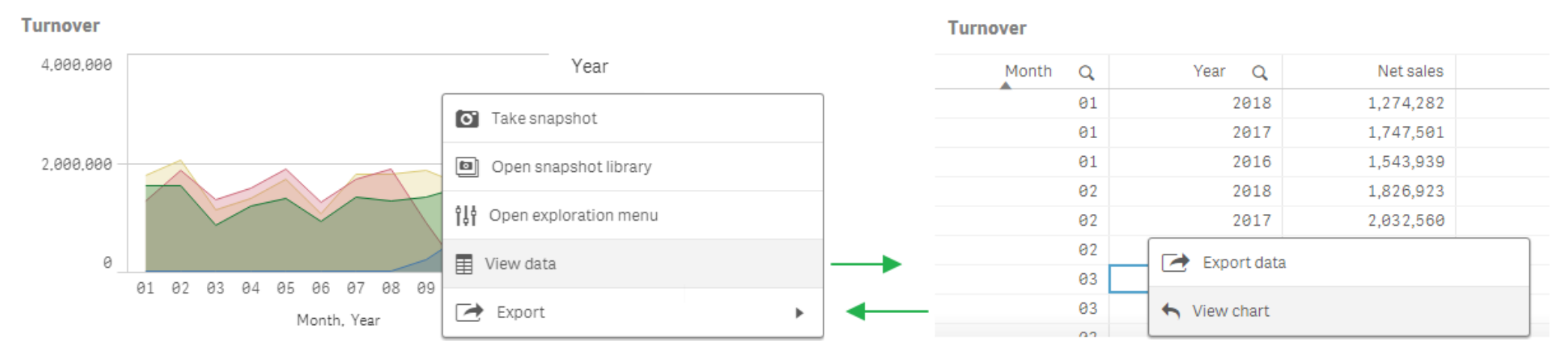

Mõned graafikud on disainitud nii, et sa saate dimensioone või mõõdikuid otse X ja/või Y telgedelt vahetada või teha valikuid vasakul asetsevast valikukastist.

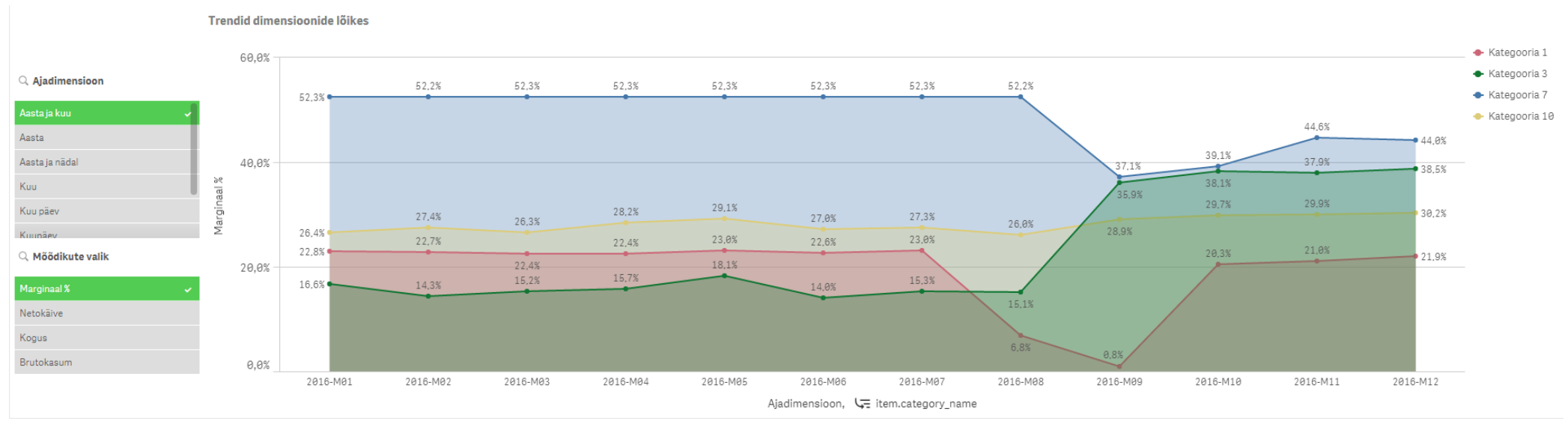

#### Esitluste loomine ja esitlemine

Andmeid analüüsides ja avastusi tehes on mistahes graafikust, tabelist võimaik teha Snapshot ehk pilt, et nendest avastustest hilisema koosoleku jaoks siinsamas rakenduses kohe ka andmelugu kokku panna. Pildi tegemiseks kliki lihtsalt fotoaparaadi märgil ja anna oma pildile nimi. Loo loomiseks kliki menüü nupul nr 6 (vt selgitust üleval), vali *Create new story* (Loo uus lugu), anna esitlusele hilisemaks mugavamaks käsitluseks nimi, kliki oma vastloodud failil ja asu lugu looma! Paremal ribal on eelnevalt salvestatud piltide raamatukogu, samuti menüü nupud pealkirjade, tekstide lisamiseks ja esitluse kujundamiseks. Lugude esitlemiseks saad need leida ja avada sama menüünupu nr 6 alt.

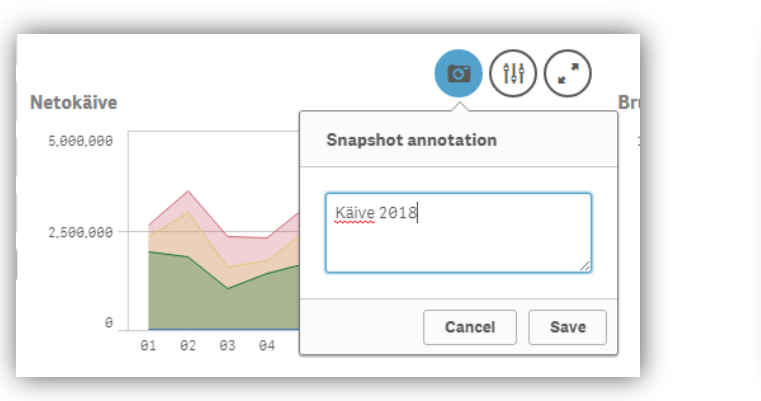

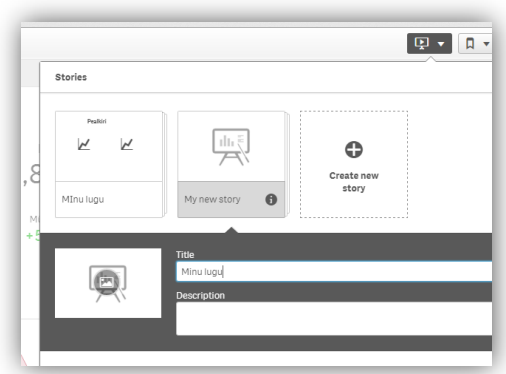

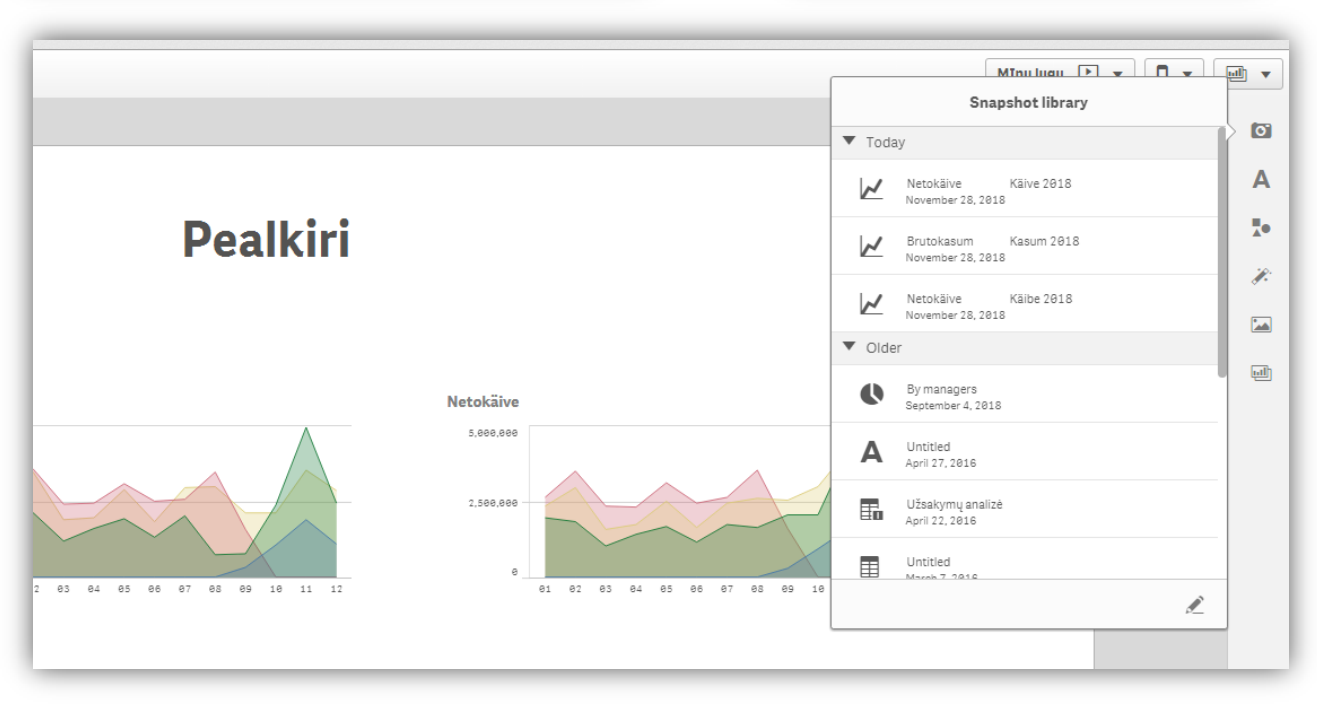

#### Seostav andmemudel

Qlik Sense-s kuvatakse informatsiooni värvides, et näidata valitud andmete vahelisi seoseid:

- Roheline värv näitab teie tehtud valikut
- Valge värv näitab valitud andmetega otseselt seotud andmeid
- Hele hall näitab võimalusi, mis pole küll otseselt seotud, kuid on siiski võimalik valida
- Tume hall näitab andmeid, mis on veel olemas, kuigi pole teie tehtud valikuga seotud (Paremaks arusaamiseks vaata näidet allpool. )

Valikud, mis tehtud ühel lehel, kehtivad automaatselt ka teistel lehtedel, kuni te need tühistate. Nii on võimalik valitud andmekogumit analüüsida erinevatel lehtedel ja erineva nurga alt.

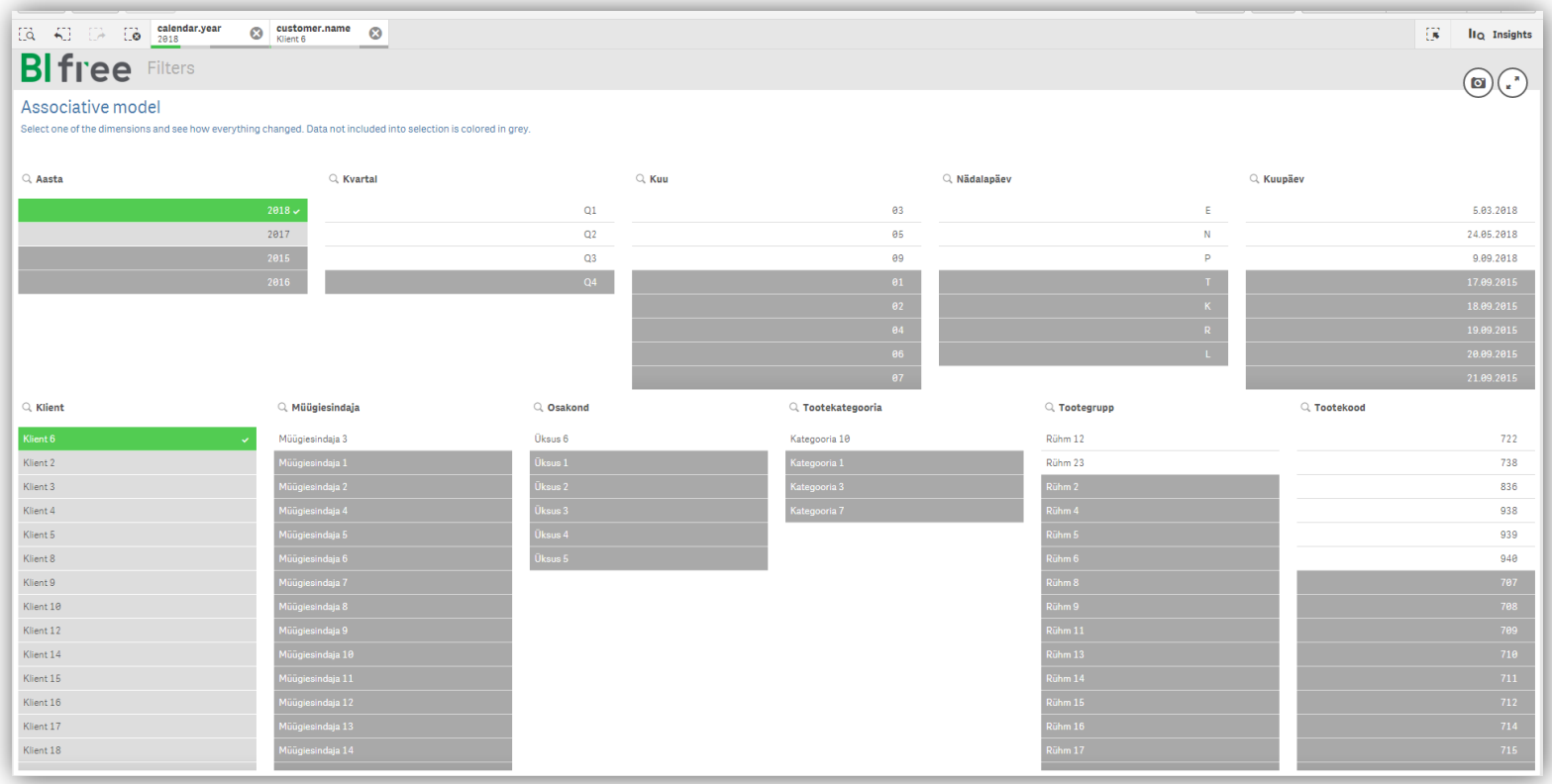

Selgituseks ülaltoodud seostava mudeli kohta:

Antud näites on kasutaja klikkinud kahel valikul: aasta väärtuseks on ta valinud "2018" ning valinud ka kliendi nimega "Klient 6"

Nüüd, vaadates teisi välju, näete, et need on värvitud vastavalt tehtud valikutele valgeks, tume- ja hele halliks. Valgetelt väljadelt on kohe näha, millistel kuudel, milliseid tooteid antud klient valitud aastal on ostnud (6 toodet 2st tootegrupist, kolme kuu jooksul (märtsis, mais ja septembris)). Lisaks näete, et valitud klient on ostnud ka 2017. aastal (helehall värv), kuid ei ole ostnud midagi 2015. ja 2016. aastal (mõlemad väärtused on tumedat halli värvi). Samuti võime öelda, et klient on ostud sooritanud ainult ühest osakonnast (Üksus 6 on esile tõstetud valge värviga), ega ole kasutanud kunagi ühtki muud osakonda (tumehall värv).

See on vaid lühike lihtsustatud näide, kuidas Qlik'ile ainuomane patenteeritud seostav andmemudel oma värvidega toetab andmetest ja nendevahelistest seostest arusaamist. Sarnaselt toimivad kõik teie valikud üle kogu rakenduse kõikidel töölehtedel.

#### Kasutatud nimetused

BIfree rakenduses on mõõdikute jaoks kasutusel lühiväljendid ja lühendid

- YTD (Year To Date) ajaintervall käesoleva (või valitud) aasta jaanuarist kuni tänaseni (*või viimase võimaliku kuupäevani sõltuvalt kumb* on väiksem)
- LYTD (Last Year To Date) sama mis YTD ainult eelmise aasta kohta
- MTD ( Month To Date, CMTD Current Month To Date) ajaintervall käesoleva (või valitud) kuu algusest kuni kuu lõpuni (või tänaseni , või viimase võimaliku kuupäevani – sõltuvalt kumb on väiksem)
- LMTD (Last Month To Date) sama, mis MTD, ainult eelmise kuu kohta
- LYMTD (Last Year's Month To Date) sama, mis MTD, ainult eelmise aasta kohta.
- KPI (Key Performance Indicator) Olulisimad tulemusmõõdikud.

# Kuidas kasutada BIfree Müügi rakendust

Qlik Sense on väga paindlik ja kohandatav andmete analüüsi platvorm. Ei ole ainult ühte etteantud viisi, et leida vastuseid oma küsimusele, on mitmeid võimalusi jõuda tulemuseni, see sõltub teie mõtteviisist.

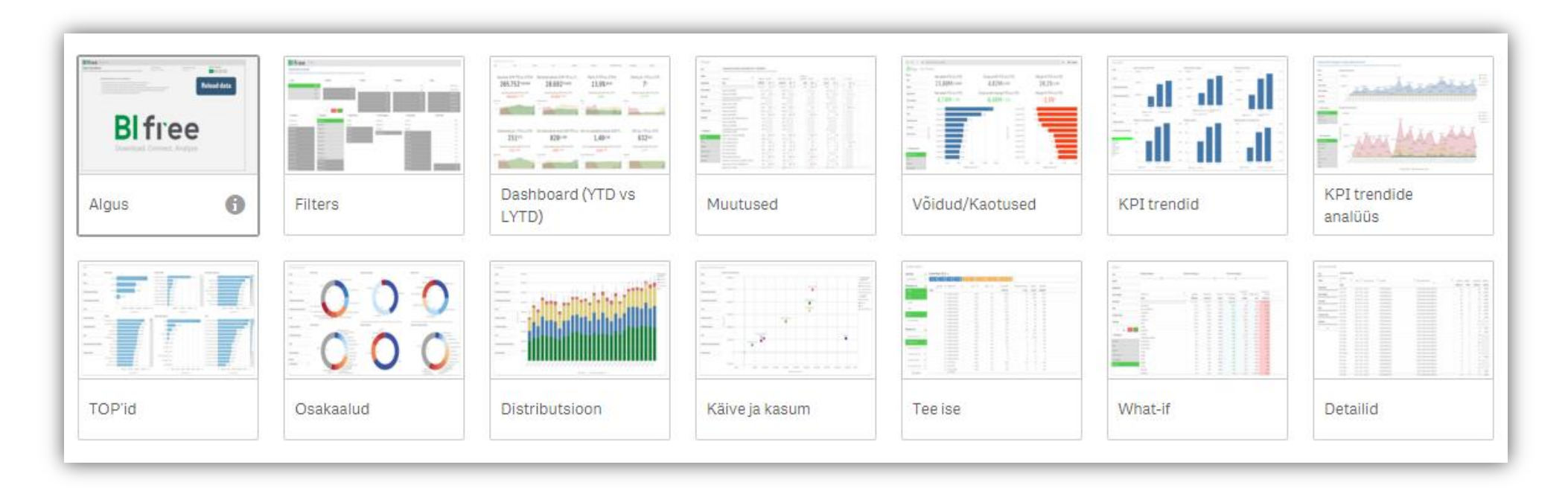

BIfree Müügi rakendus jaguneb 14 leheks:

- Algus üldine informatsioon ja uuesti laadimise nupp.
- Filtrid visualiseeritud seostav andmemudel, kus näha kõik rakenduses kasutatud andmeväljad ja nende seosed
- Juhtimislaud ehk Dashboard juhtimislaud põhiliste KPI-dega (vaikimisi käesoleva ja eelmise aasta võrdluses).
- Muutused detailne võrdlusanalüüs erinevate dimensioonide kaupa.
- Võidud/Kaotused suurimad kasvud ja kahanemised klientide, toodete jms kaupa.
- KPI trendid erinevate võtmemõõdikute trendid vastaval ajaperioodil.
- KPI trendide analüüs võtmemõõdikute trendide võrdlus teie poolt valitaval ajaperioodil ja detailsuses.
- TOP id toodete, osakondade, klientide jne paremuste võrdlus erinevate dimensioonide kaupa.
- Osakaalud osakaalud erinevate kategooriate ja mõõdikute kaupa.
- Jaotused tulemuste jaotus erinevate kategooriate ja mõõdikute lõikes ajateljel.
- Käive ja kasum korrelatsioonid erinevate mõõdikute lõikes.
- Tee ise võimalus ise mõõdikuid ja dimensioone valides omale aruandeid koostada
- What-if võimalus erinevate müügistsenaariumite allahindluste ja ostukoguste läbimängimiseks
- Detailid dokumentide detailiread.

Alljärgnevalt tutvustame kõiki töölehti, koos mõnede kasutusnäidetega.

# Algus

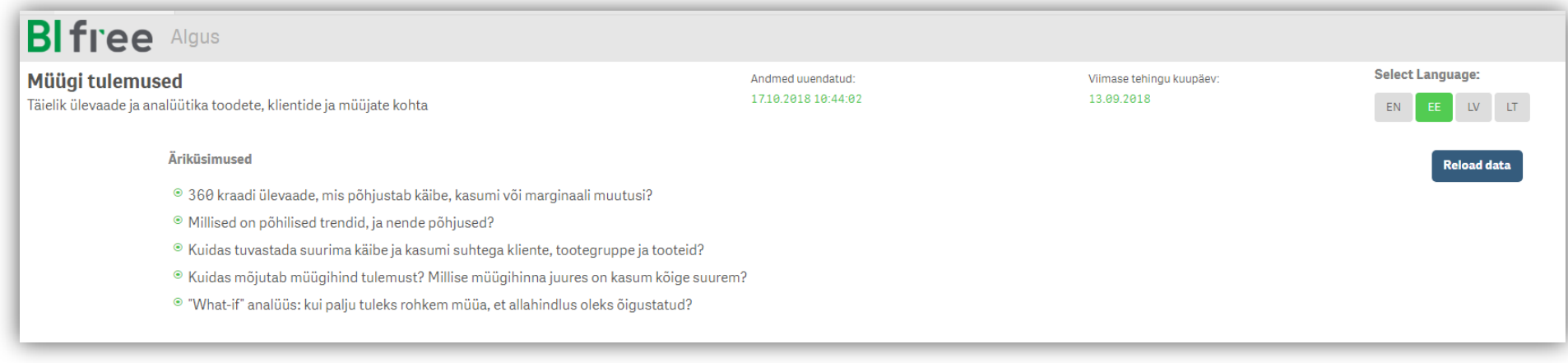

Esimene leht annab ülevaate rakendusest ja üldist informatsiooni:

- Viimane andmete laadimise aeg;
- Viimase müügitehingu aeg;
- Rakenduse versioon;
- Näited äriküsimuste kohta, millele rakendus aitab vastuseid leida
- Otseühendus BIfree veebilehega

BIfree rakendus on 4 keeles: EN (Inglise), EE (Eesti), LV (Läti) and LT (Leedu). Te võite vabalt vahetada keelt kasutades keelevaliku nuppe. Kõige tähtsam on siin lehel laadimisnupp (Reload data). Selle nupuga saate oma andmeid rakenduses uuendada. Laadimine on turvaline, see ei too kaasa muudatusi teie majandustarkvaras, andmed ainult loetakse rakendusse.

# Juhtimislaud (YTD vs LYTD)

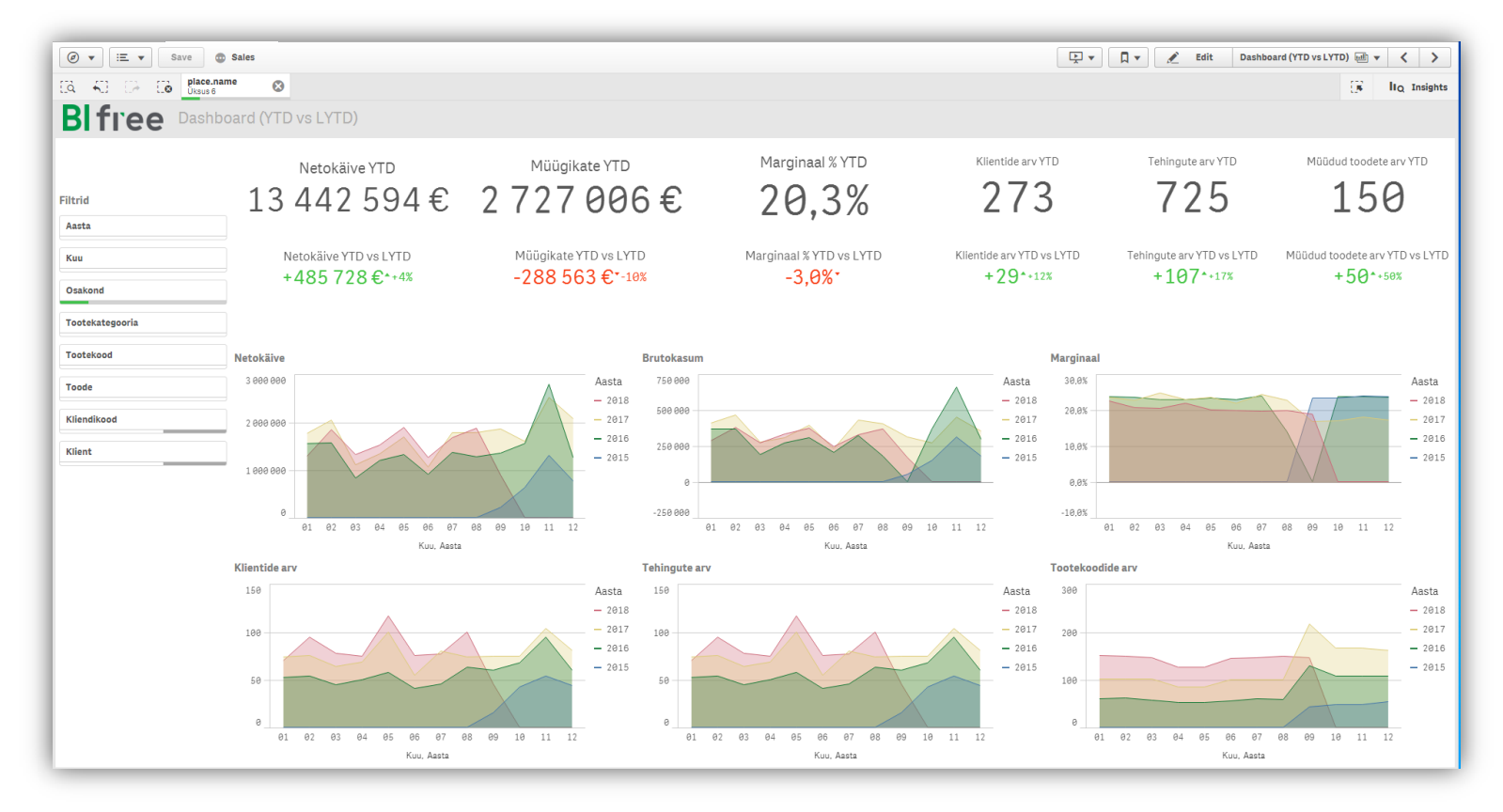

See leht annab ülevaate põhilistest KPI-dest ehk mõõdikutest nagu käive, müügikate, klientide ja tehingute arv, jms. Vaikimisi näitab must number käimasoleva aasta tulemust, ning värviline number selle all võrdlust eelmise aasta või kuuga. Number on roheline, kui on kasv ja punane, kui kasv on negatiivne.

Graafikud näitavad vastavate mõõdikute trendi ajas, kuude kaupa.

Kui teil ei ole valitud ühtegi dimensiooni, siis näete lehelt informatsiooni kogu ettevõtte kohta. Vasakul olevast filtrite blokist saate valida osakonna, tootekategooria või mõne muu dimensiooni, ning siis näitab nii juhtimislaud kui terve rakendus tulemusi vastavalt teie valitud dimensiooni kohta. Näidispildil üleval on valitud näiteks osakond 6, seega näete informatsiooni ainult selle üksuse kohta ning antud valik (osakond 6) kehtib nüüd ka teistel lehtedel. Aktiivne valik on näha üleval menüüribal ning seda saate hõlpsasti kustutada klikkides ristikesele valkukastil.

# Muutused

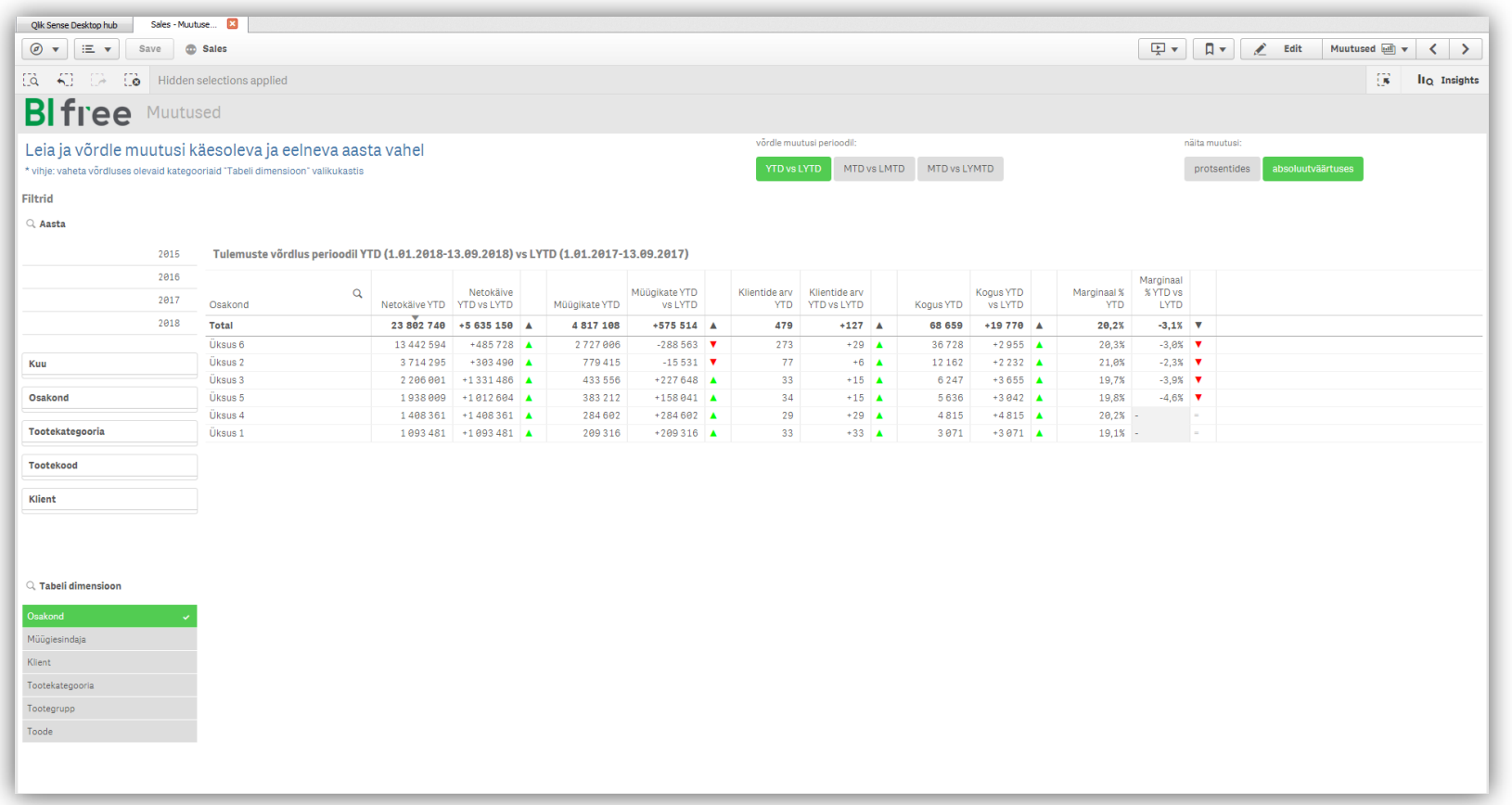

See leht annab detailse ülevaate tulemustest ning võimaldab detailselt analüüsida toimunud muutusi. Tulemused tabelis on arvutatud alates aasta algusest kuni käesoleva kuupäevani ja võrreldud sama ajaperioodiga eelmisel aastal. Vaikimisi on tabelis toodud võrdlus osakondade kaupa. Üleval asuvatest nuppudest saate muuta võrreldavaid perioode – aasta asemel, kuud või päevad, ning muuta protsendid absoluutarvudeks. Vasakul olevast filtrite blokist saate valida mõne konkreetse toote või kliendi või alumisest kastist osakondade asemel valida tabelisse

müügiesindajad, tooted või kliendid.

#### NÄIDISÜLESANNE:

Näitest ülemisel pildil on näha, et osakondade netokäive võrreldes eelmise aastaga on kasvanud. Aga kas see on nii ka kõigi müügiesindajate puhul? Valige vasakult alumisest valikukastist dimensioon "Müügiesindaja" ja näete, et mõnede müügiesindajate käive on hoopis kahanenud.

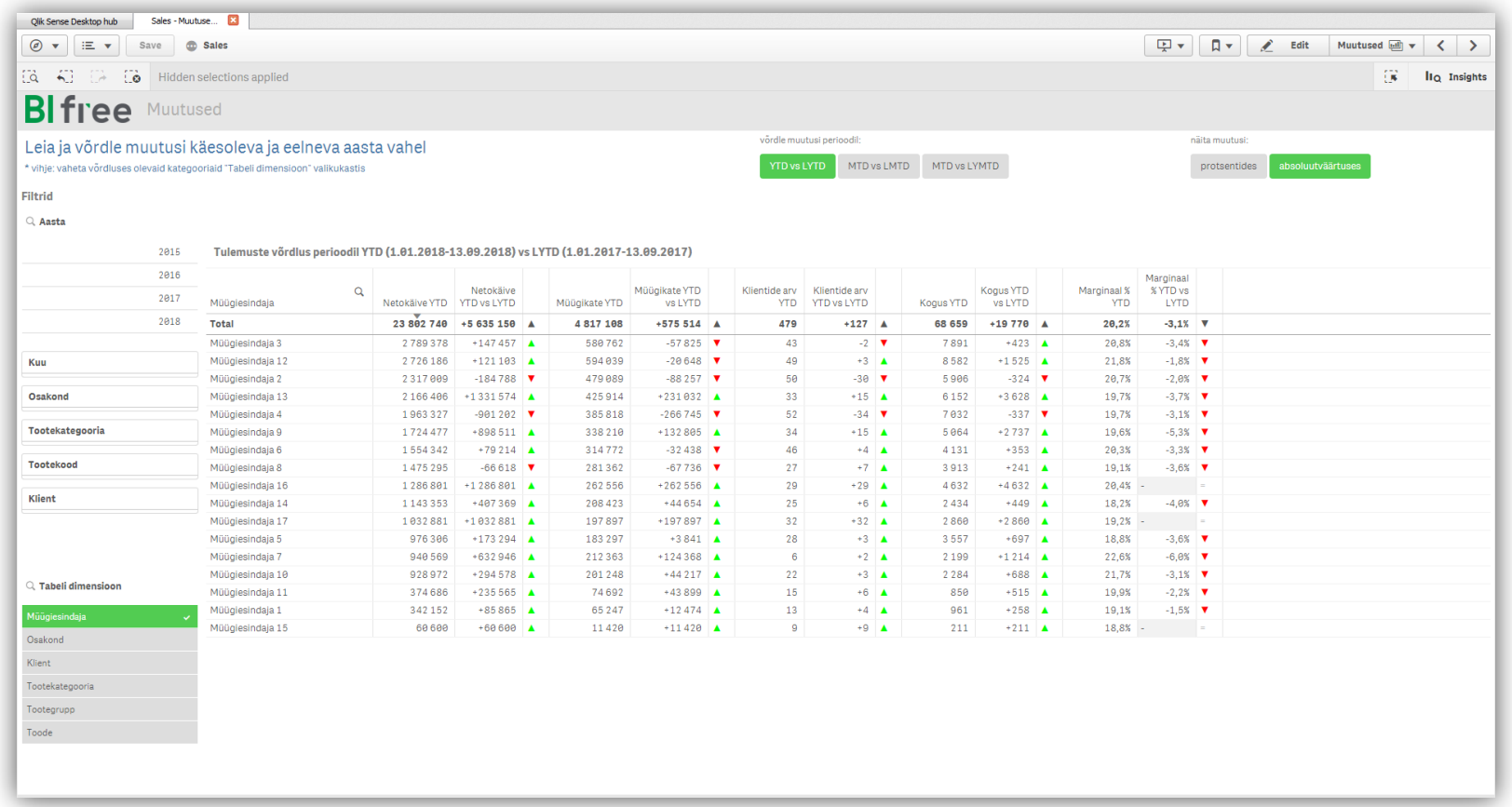

Järgmine küsimus, mis peaks tekkima, on "Miks" osadel müügiesindajatel käive on kahanenud. Uurige teemat lähemalt:

Valige üks müügiesindajatest klikkides tabelil tema reale. Näiteks Müügiesindaja nr 2. Nüüd liikuge vasakul olevale valikukastile ning valige dimensioon Klient (sellel sõnal klikkides). Jälgige, et samal ajal ei jääks ka Müügiesindaja valik aktiivseks (roheliseks). Kui see nii on, siis topeltklikk vabastab valiku.

Nüüd näete tabelis teie poolt valitud müügiesindaja nr 2 müüke klientide kaupa ning märkate, et suurel osal klientidest on müük langenud. Valige paremalt ülevalt nupust protsentide asemel absoluutarvud, ning näete müügikäibe vähenemist eurodes. Tabeli päises vastaval lahtril klikkides saate järjestada kliente käibe või müügikatte vms. kasvavas või kahanevas järjestuses.

Ilmselt märkate, et sellel müügiesindajal on palju kliente, kellele ta ei ole käesoleval aastal müünudki, kuigi eelmisel aastal oli müügikäive olemas. Siit edasi on juba jututeema müügiesindaja endaga- mis on klientide lahkumise põhjuseks. Võite võrrelda tema tulemusi ka mõne teise müügiesindaja klientidega (selleks kustutage tehtud valik klikkides üleval ribal valikukasti ristikesel ning valides vasakul valikute blokist uue müügiesindaja).

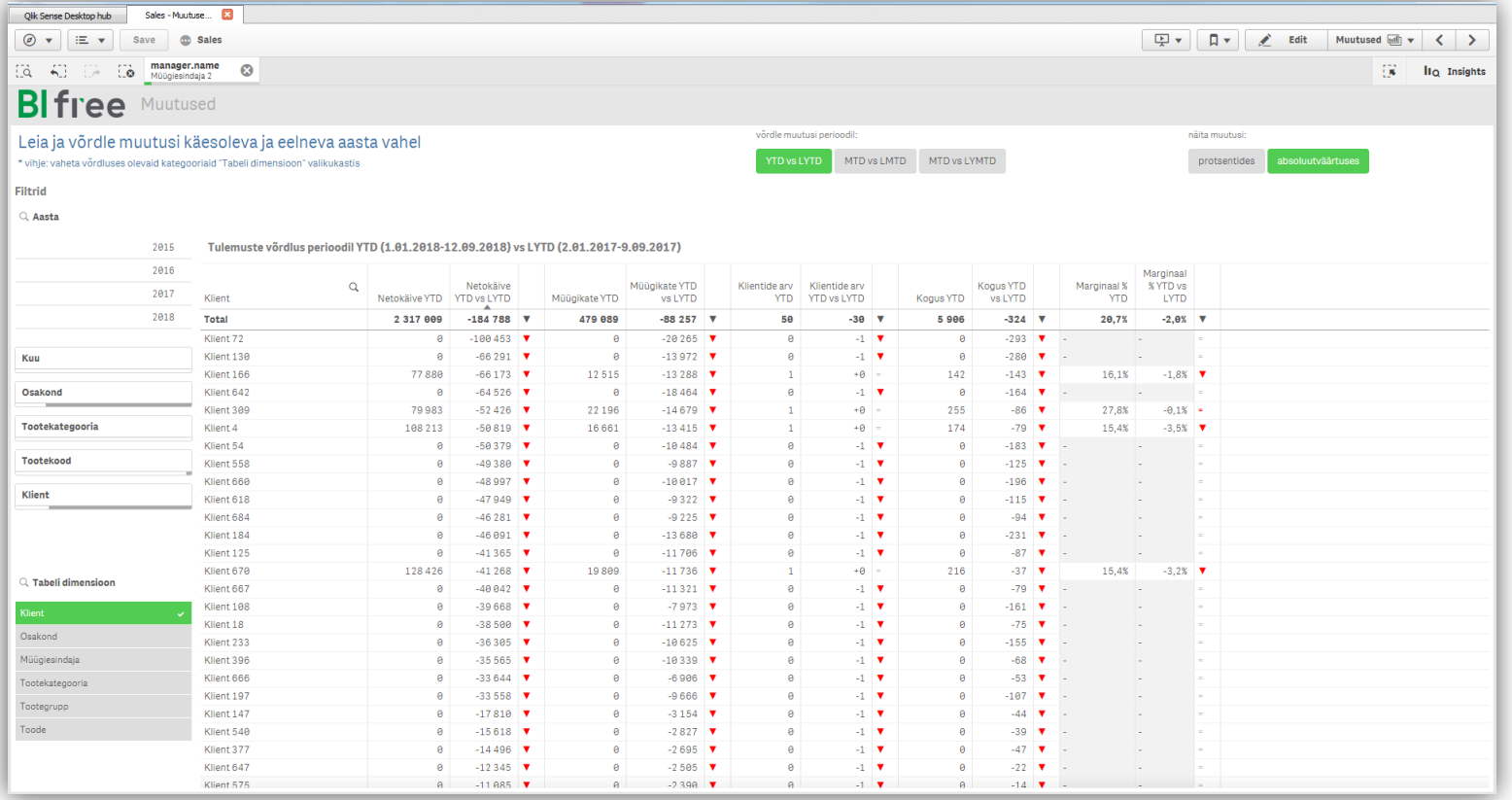

# Võidud/Kaotused

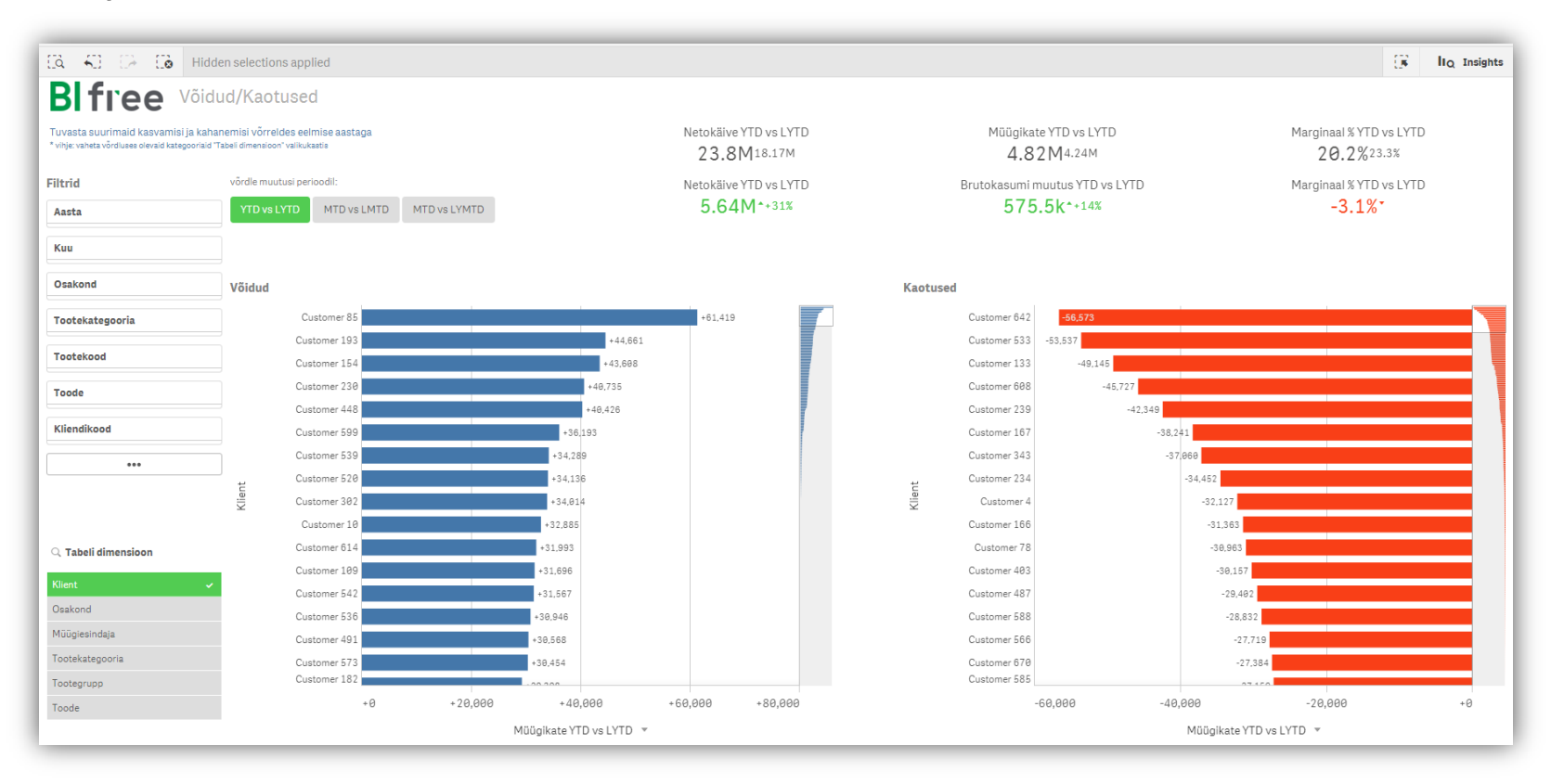

Siin lehel on näha edetabelid võrdluses eelmise aastaga – nii võidud kui kaotused. Vaikimisi on võrdluses kliendid, vasakult dimensioonide blokist saate klientide asemel valida võrdluseks tooted, müügiesindajad vms. Samuti saate muuta ajaperioodi, võttes aluseks käesolev kuu ja võrrelda eelmise kuuga või sama kuuga eelmisel aastal. Pange tähele, et saate valida erinevate mõõdikute vahel (netokäive, kasum, marginaal), neid saate muuta graafiku allservast. Vasakpoolne sinine graafik näitab suurimaid müügikasve ja parempoolne punane graafik suurimaid kaotusi. Mõõdikud üleval annavad kohe selge pildi, kui palju olete valitud ajaperioodil raha juurde võitnud ja kui palju samal ajal kaotanud.

NB! Siin lehel valikuid tehes tuleb meeles pidada, et graafikutel kuvatava võrdluse aluseks võetakse alati viimane aasta, millal müük toimus! Vaata seletust järgnevas näidisülesandes.

#### NÄIDISÜLESANNE:

Uurime lähemalt suurimaid kaotatud kliente. Selleks lohistage hiirega punaste tulpadega graafikul vasakut hiireklahvi all hoides mööda y-telge ja valige näiteks 5 suurima kaotatud müügikattega klienti. (Meeldetuletuseks: graafikute x-telgede alt saate Müügikatte asemel vaadata ka Müügikäivet või Marginali protsentides).

Nüüd näete, et teie poolt valitud 5 suurema kaotatud Müügikattega klienti ei ole viimasel 2018'ndal aastal üldse ostnud (aasta filtritest on 2018 tumehalli taustaga). Kuid 4 klienti valitud viiest on veel aasta varasemal perioodil oma müüke kasvatanud – seda näete siniste tulpade põhjal, kus on automaatselt võrdlus nende viimase ja eelviimase müügiaasta kohta (ehk siis antud juhul 2017 vers 2016). Detailsemaks uurimiseks võite liikuda tagasi Muutuste lehele.

Antud näites aga võiks rääkida nende klientide Müügiesindajatega, et arutada klientide lahkumise põhjuste üle. Selleks klikkige siin või Muutuste lehel dimensioonide kastis Müügiesindaja real, jättes valitud 5 klienti endiselt valikuribale alles. Nüüd kuvatakse teile kõik need Müügiesindajad, kes kaotatud 5 kliendiga on tegelenud.

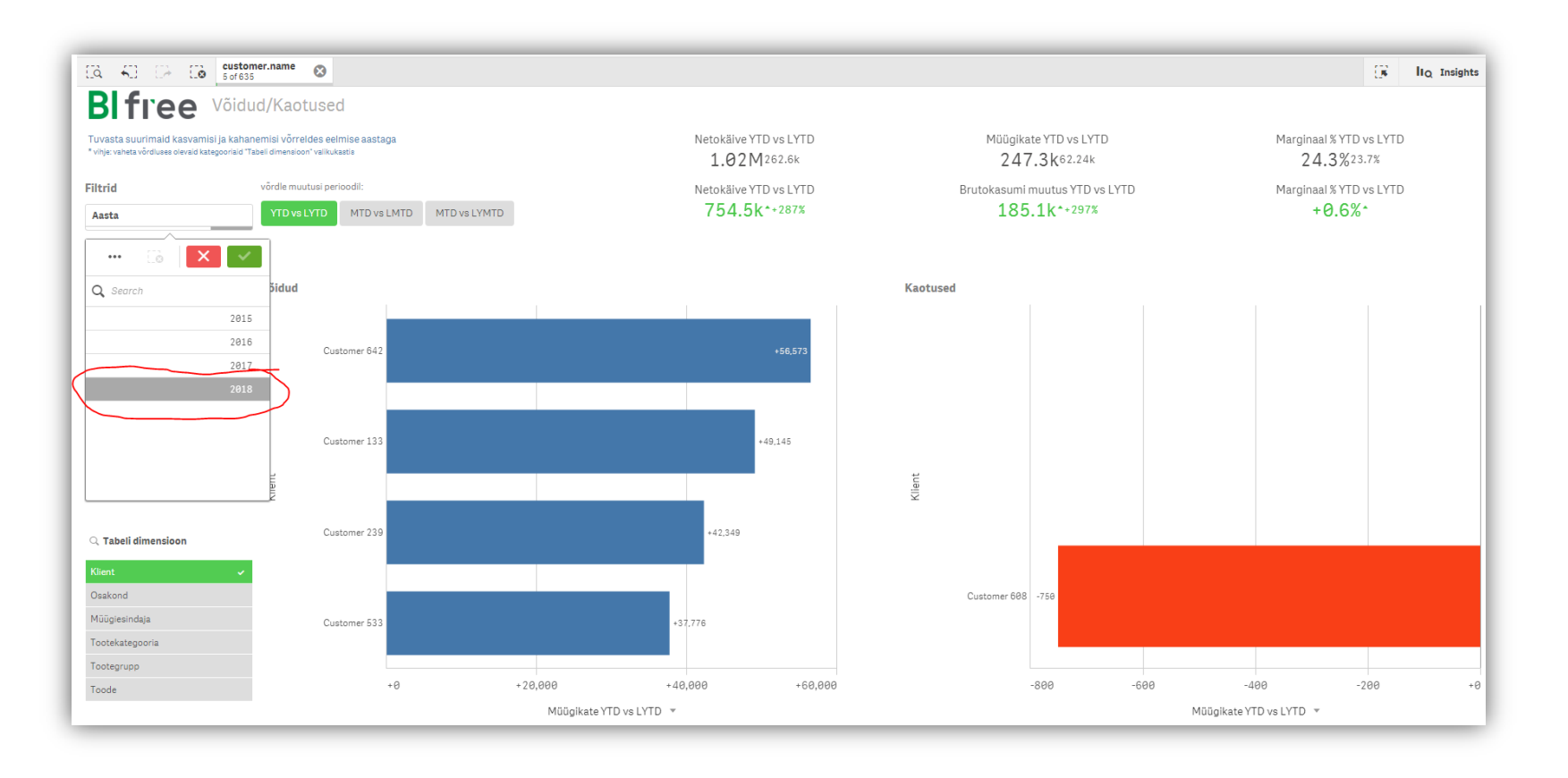

# KPI trendid

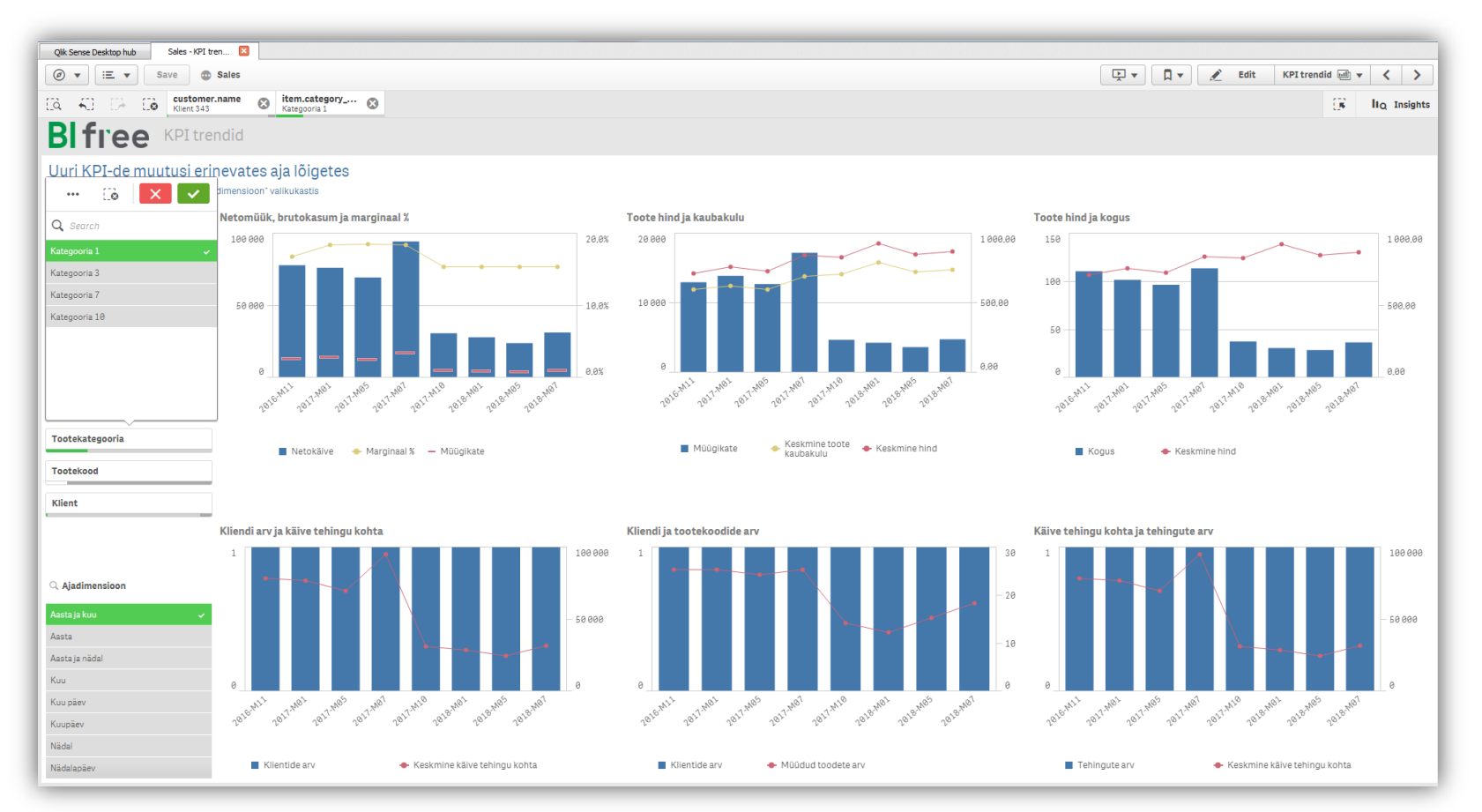

Siin lehel on koos olulisemate mõõdikute trendid, vaikimisi ettevõtteüleselt. Filtrite blokist saate valida konkreetse osakonna, tootegrupi, kliendi vms, ja teid huvitava ajaperioodi ning näha ühel lehel korraga erinevaid seoseid ja trende – näiteks müügi, kasumi ja marginali liikumist ajas, või toote hinna ja koguse seoseid jne. Tähelepanuks, et graafikutel on kasutusel kaks y-telge erinevate väärtustega.

Graafikuid saate suurendada ja kuvada üle lehe iga graafiku nurka ilmuvast noolemärgist, kui hiirega üle graafiku libistate.

# KPI Trendide analüüs

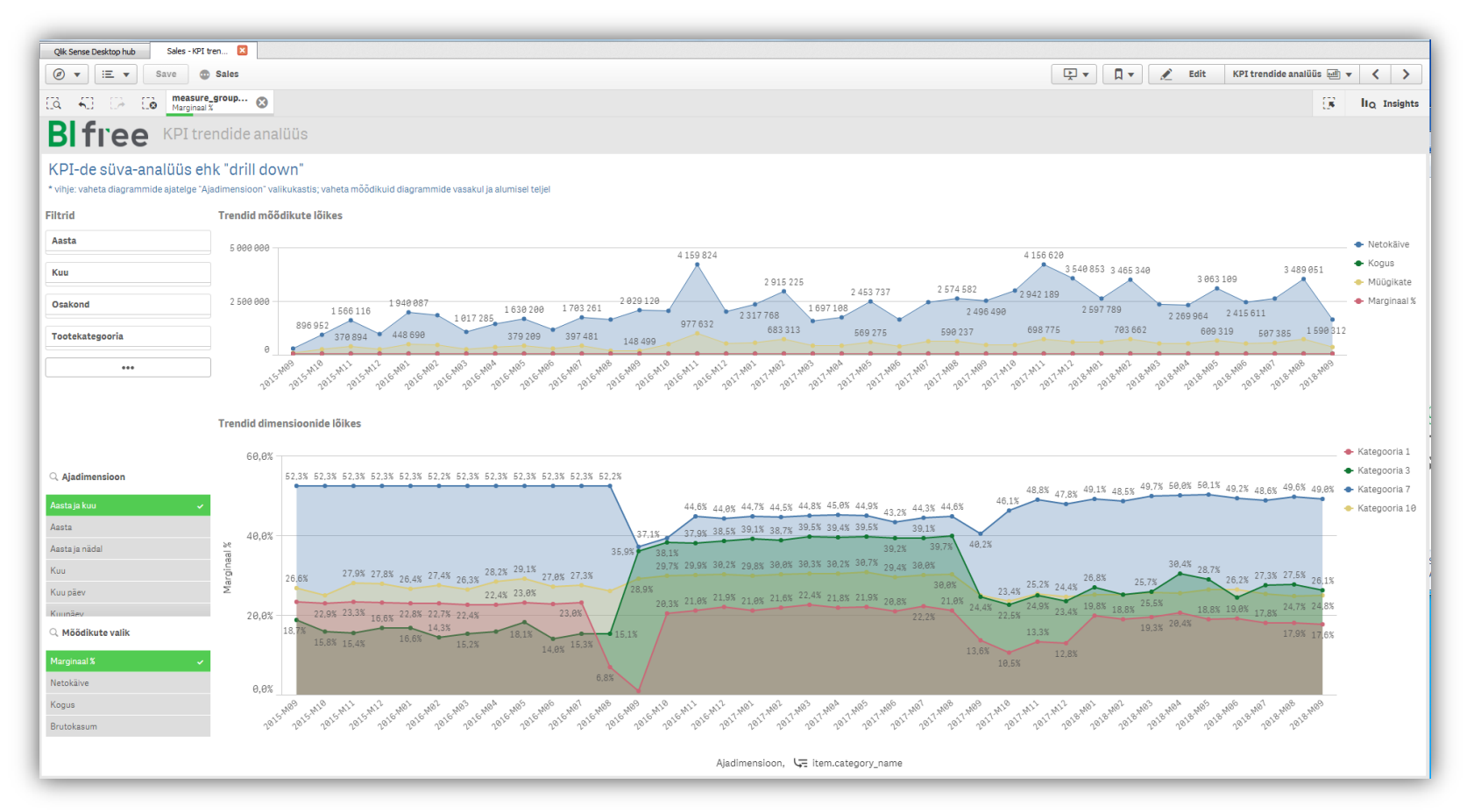

Siin lehel saab detailsemalt analüüsida erinevaid trende ja valikuid tehes jõuda detailideni.

Ülemine graafik näitab üldiseid käibe, kasumi trende ning alumine graafik näitab teie poolt vasakust blokist valitud mõõdikute trende toodete lõikes. Vaikimisi on graafikul alustuseks kõige kõrgem toodete jaotus – antud juhul Tootegrupp ehk Tootekategooria. Otse joonisel vastaval trendijoonel või joonise legendil huvipakkuval real klikkides avaneb aga järgmine tasand – Tootegrupp ja edasi Toode. Nii saab andmetesse sisse suumides avastada olulisi detaile ja teadmisi.

#### NÄIDISÜLESANNE:

Valige ajadimensiooniks aasta ja kuu ning uuritavaks mõõdikuks Marginali % (vt. eelmine pilt). Näete suurt Tootekategooria 1 langust 2016.a. 9. kuul. Valige see Tootekategooria klikkides joonisel vastavalt trendijoonel või legendis vastaval nimetusel. Nüüd avaneb detailsem pilt vastava Kategooria Tootegruppide lõikes ning te näete, et languse tekitavad Grupi 2 tooted. Liikudes edasi detailidesse ning valige taas jooniselt Grupp 2.

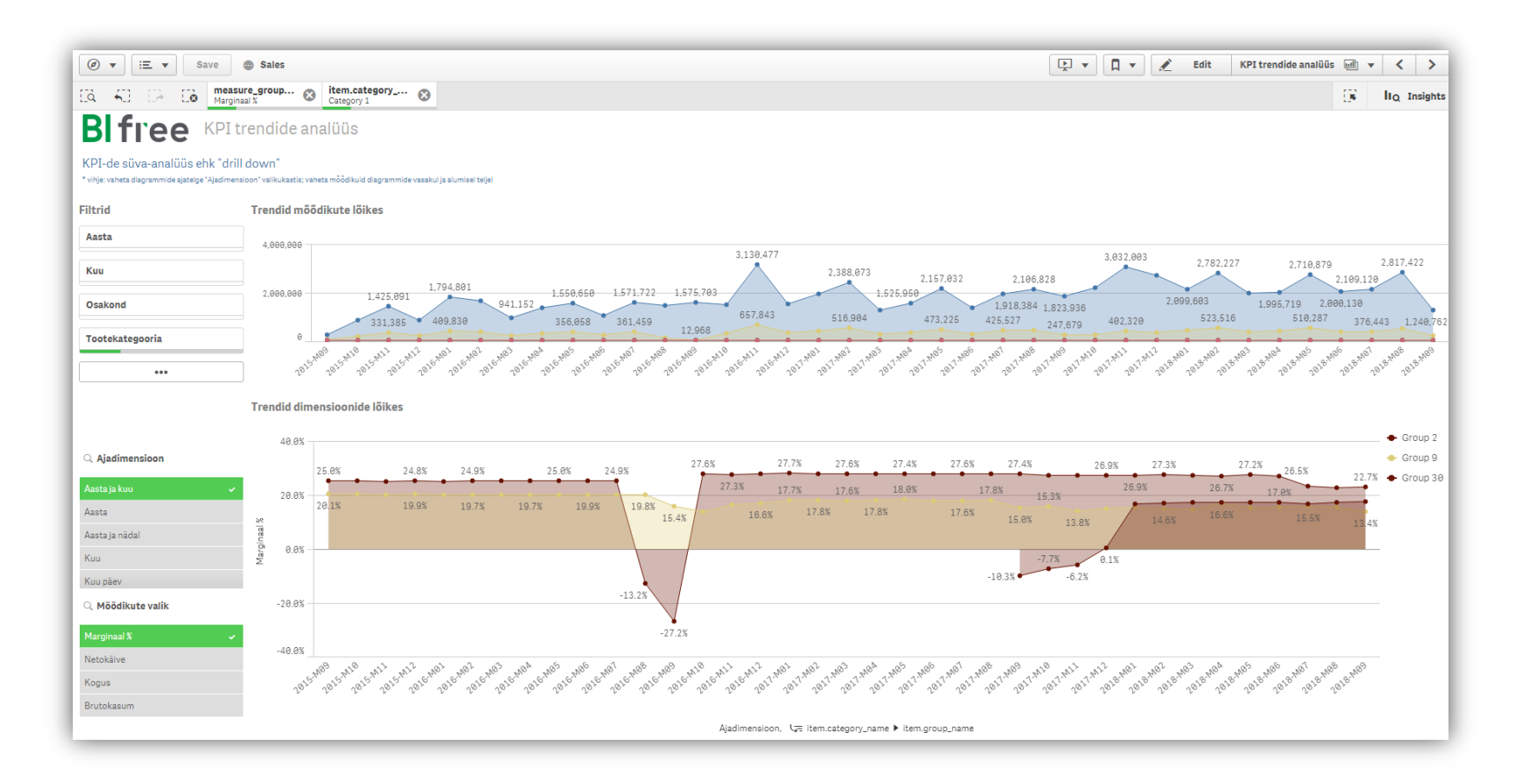

Näete, et Grupi 2 toodetes on 2 suurt marginali langust - 2016 septembris ja 2018.a. augustis ja toodete muudatus 2017 septembris, seega on võib arvata, et marginali on mõjutanud uute toodete turuletulek. Aga vaatame uuesti 2016.a septembrit ja uurime, kas põhjus on hooajalisuses. Et valida kõik tooted, mille marginaal langes, kasutage lassot: klikkige korraks graafikul ja valige ülevalt paremalt servast lasso. Joonistage sellega joon ümber languses olnud toodete nagu alumisel pildil näidatud.

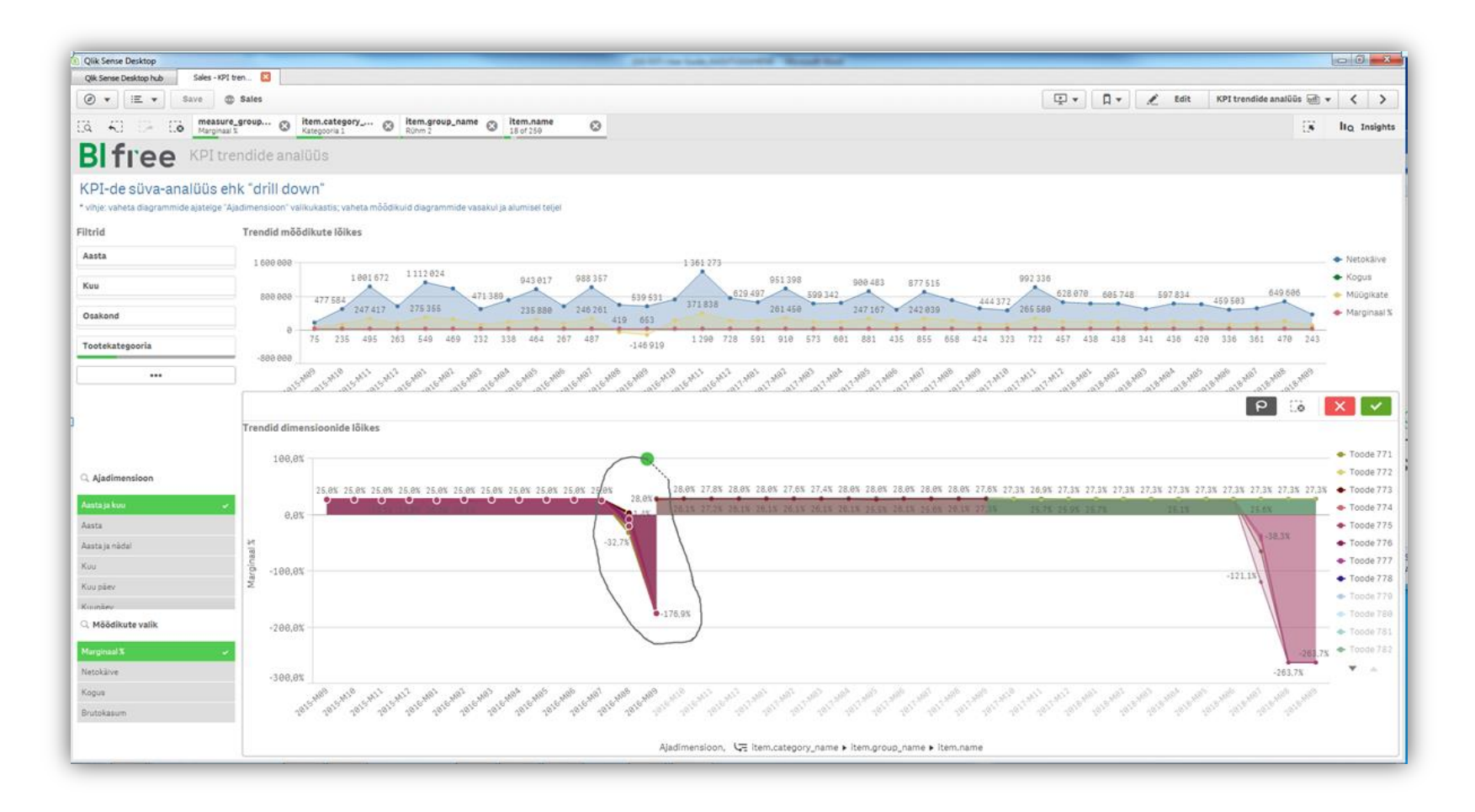

Nüüd on teil valikus ainult langenud marginaaliga tooted ning te näete, et nende müük ongi lõppenud 2016 aasta septembris. Järelikult oligi tegemist toodete lõpumüügiga, et uute toodete eel ladu tühjaks müüa.

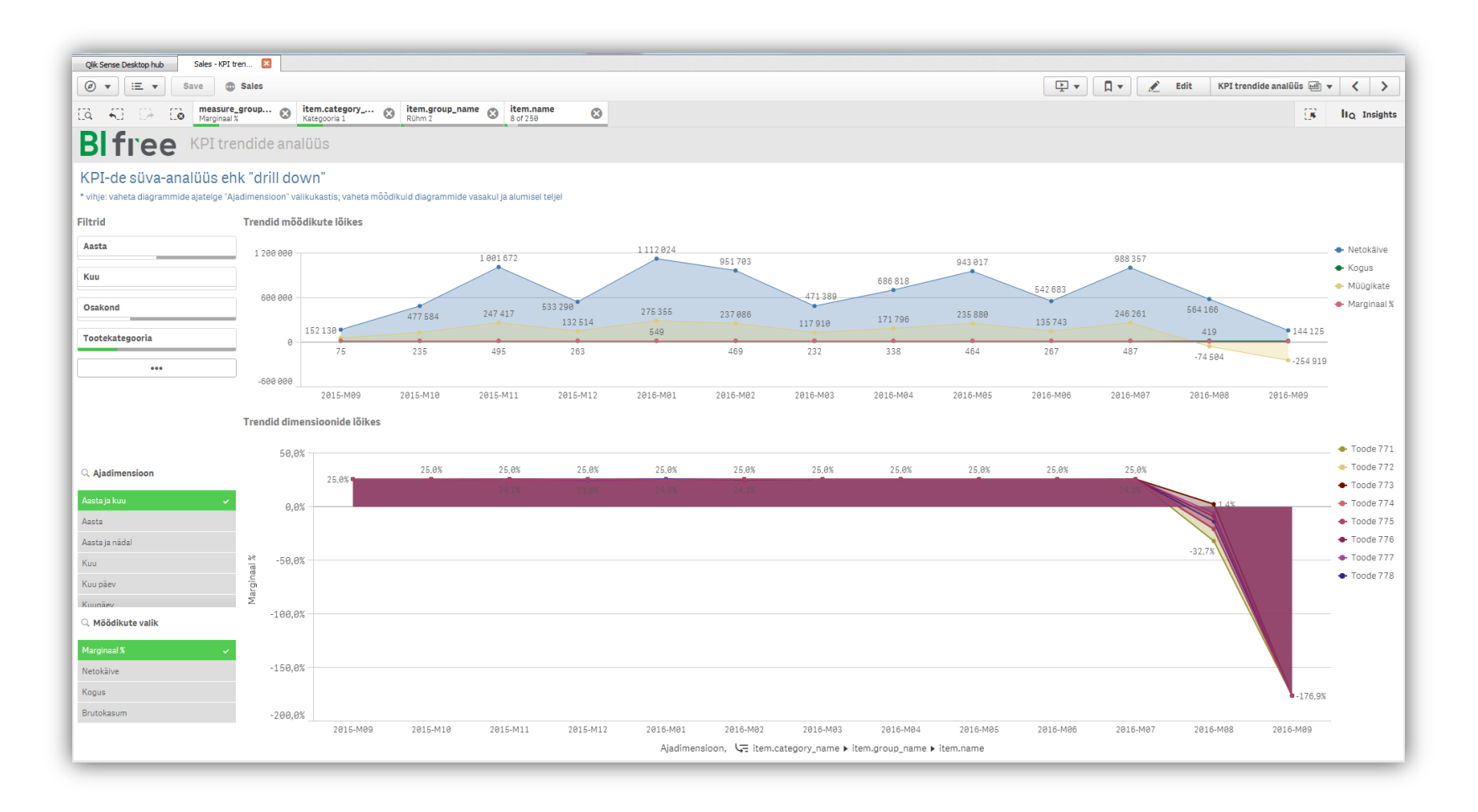

TOP

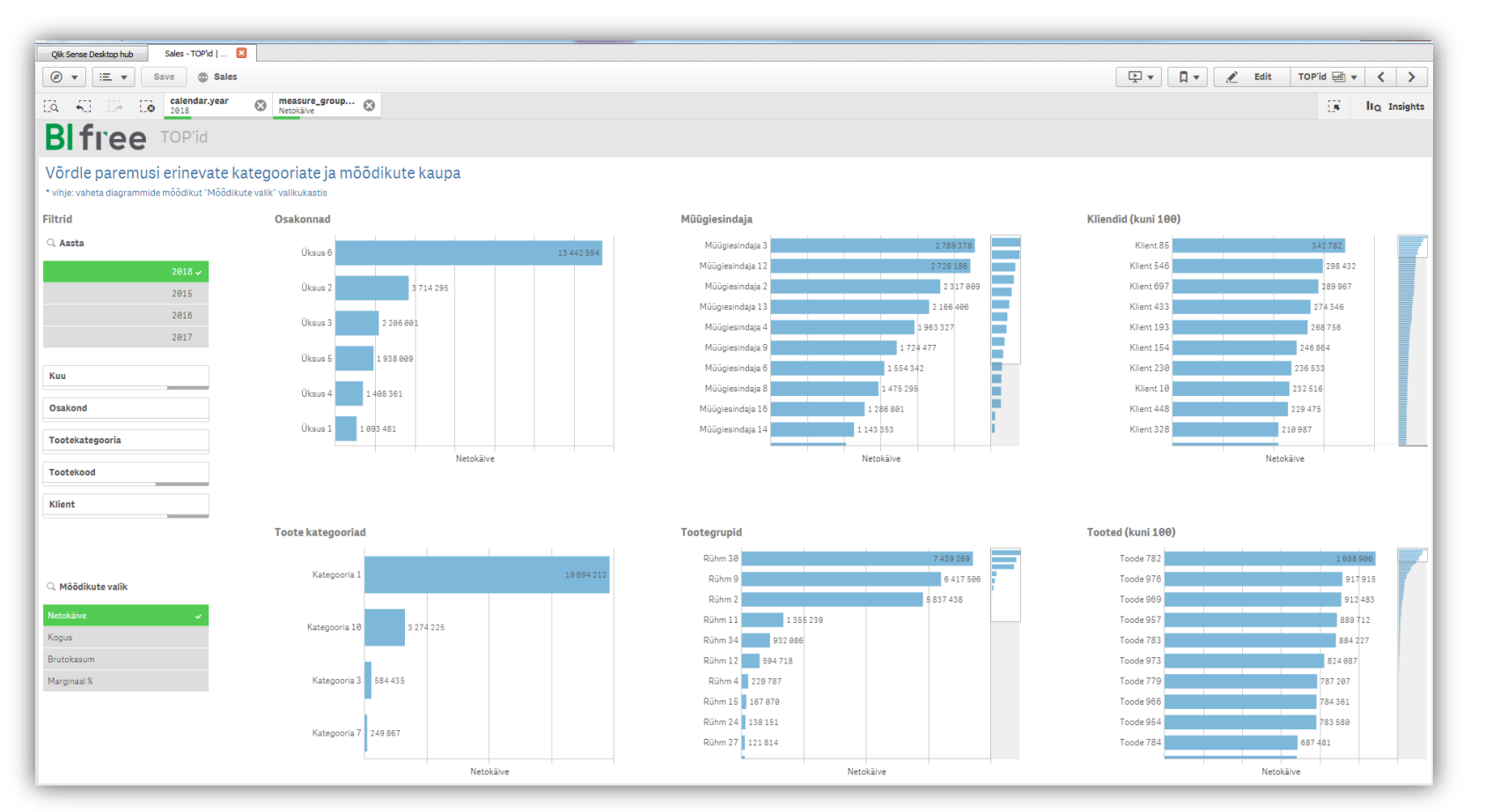

Siin lehel on järjestused erinevate dimensioonide ja mõõdikute lõikes. Valige näiteks aasta 2018 ja vaadake, millised on selle aasta suurimad kliendid või paremini müüvad tooted. Graafiku kõrval olevast ribast saate graafikut allapoole kerida ja alumisi positsioone näha.

### NÄIDISÜLESANNE:

Ülevalt pildilt näete, et 2018 aastal üks osakondadest (Üksus 6) on müünud oluliselt paremini kui kõik teised. Samuti on 1 tootekategooria müünud oluliselt paremini. Aastate vahel klikkides saate vaadata, kas see on ka varem nii olnud.

Siinkohal tutvustame veel ühte kasulikku funktsionaalsust nimega *Select exluded* (ehk vali välistatud valikud), mida saate ka kõikides teistes analüüsides kasutada. Vaatame näiteks, milline oleks teie müügitulemus ilma parima Üksuseta nr 6.

Selleks valige esmalt kõnealune üksus – klikkides Osakondade graafikul 6ndal üksusel. Kinnitage oma valik rohelisest linnukesest. Nüüd kuvatakse automaatselt kõikidel graafikutel ainult selle osakonna tulemusi (samuti ka kõikidel töölehtedel, kui soovite teistele lehtedele liikuda).

Klikkides nüüd korraks ülemisel valikureal Üksuse valikukastil, avaneb teile kõikide Üksuste nimekiri ning 3 punkti all alammenüü (Selection Menu). Valige siit Select excluded - ning nüüd on kõikidel graafikutel kõikidel töölehtedel automaatselt kõikide teiste üksuste tulemused välja arvatud teie parim üksus nr 6.

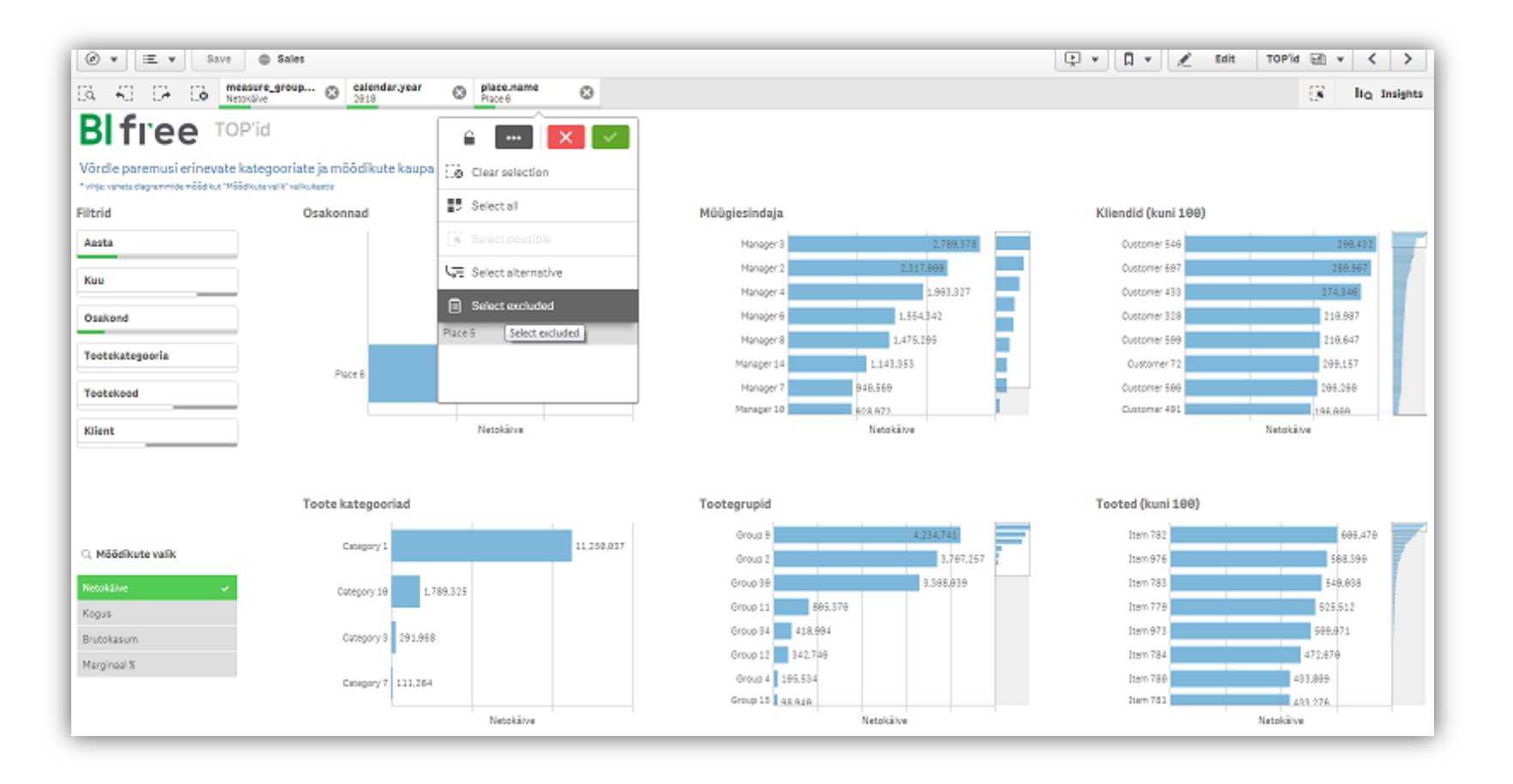

# Osakaalud

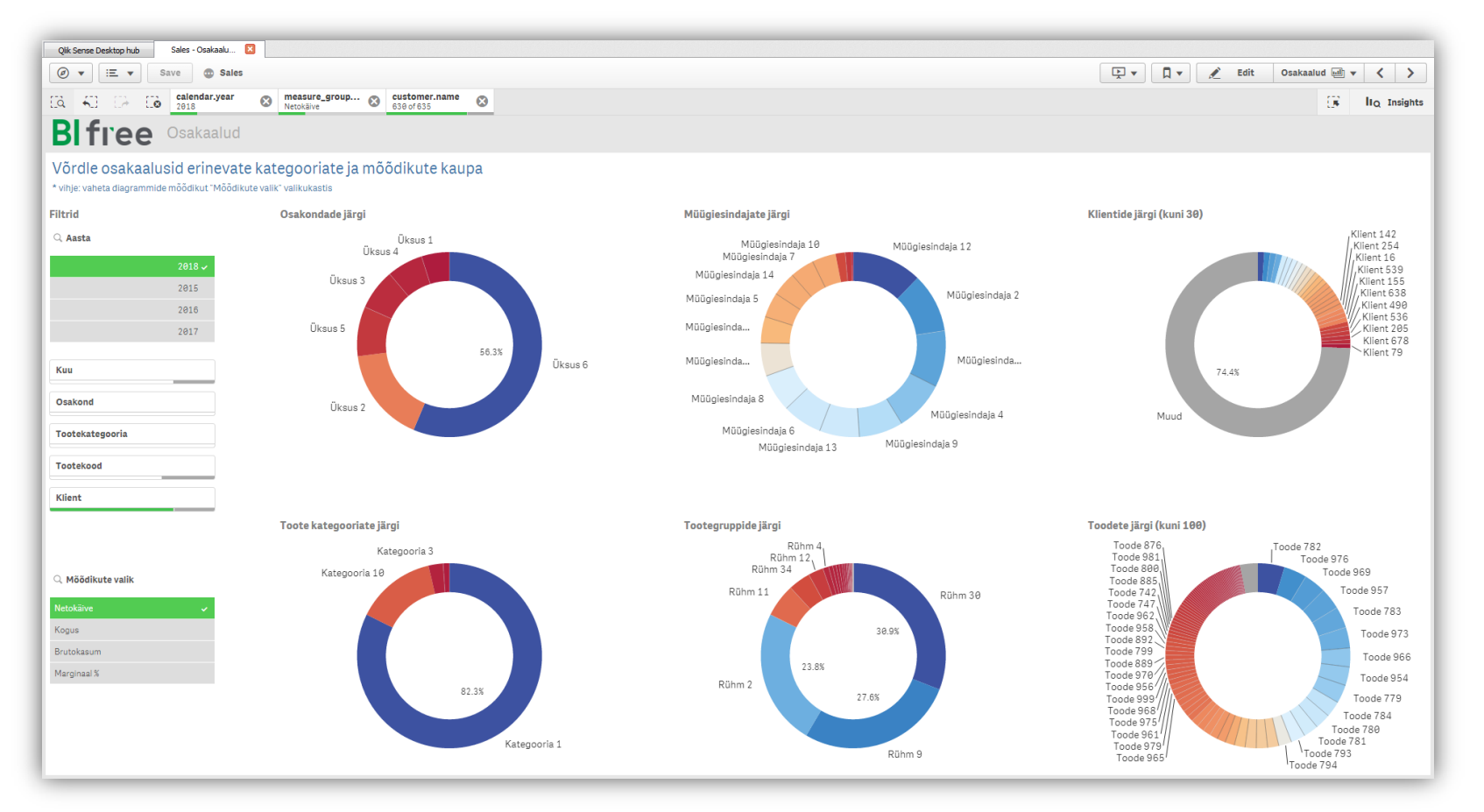

Siin lehel näete kuidas kogu tulemus jaguneb erinevate teie tehtud valikute vahel. See leht on sarnane TOP lehele, ainult tulemused on toodud protsentides.

# **Jaotused**

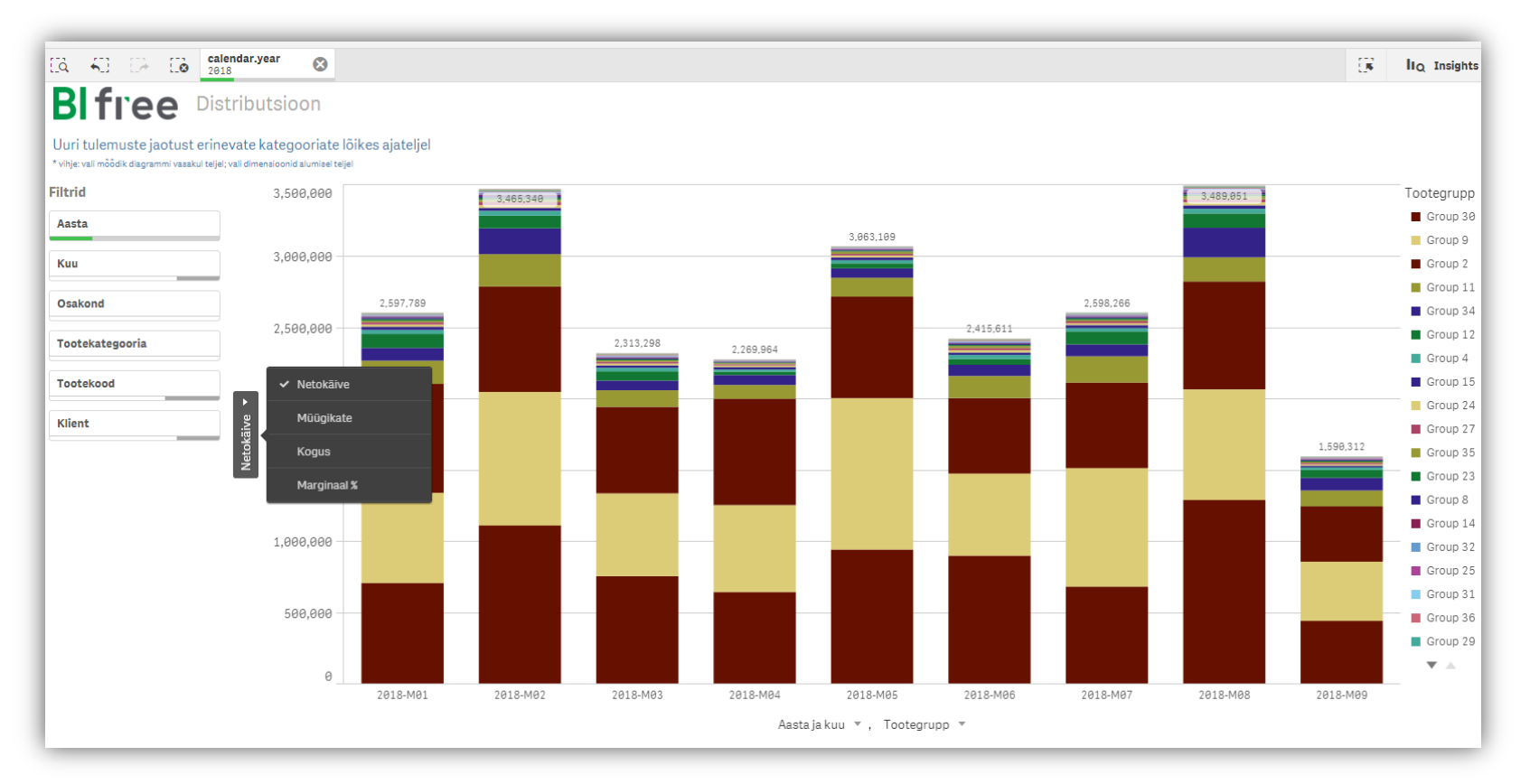

Siin näete erinevate dimensioonide ja tulemuste jaotust ajateljel. Y-telje juurest (nagu joonisel näha) saate valida erinevate mõõdikute vahel – uurida käibe, müügikatte, koguste muutust, ning all x-telje suurest saate valida lausa 2 muutuja vahel. Saate valida nii seda, mida te uurite (tooted, osakonnad, kliendid), kui ka seda, mille lõikes te uurite. Näiteks on ülal pilt, kus näete Tootekategooriate müügikäivet kuude lõikes 2018ndal aastal. Aga te võite aasta/kuu asemel valida ka Osakonnad ja näha sedasama Tootekategooriate jaotust erinevate üksuste lõikes. Või klientide käibeid üksuste lõikes. Jne. Sarnaselt teistele graafikutele, saab ka siin nii graafikul endal kui legendil valikuid tehes detailidesse liikuda ning avastada kasvuvõimalusi. Vaata lähemalt näidisülesandest.

#### NÄIDISÜLESANNE

Oletame, et teil on ülesanne leida müügikasvu võimalusi ja te uurite oma toodete jaotust. Eelmiselt pildilt nägite, et teil domineerivad 3 Tootegruppi. Oletame, et soovite saavutada käibe kasvu just mõne seni vähemmüüdud Tootegruppi kasvatades. Kui valite joonise legendilt mõne väiksema müügiga grupi – antud näites 35, ning muudate x-teljelt Tootegrupi vaate Osakondadeks, märkate kohe, et teatud üksustes pole teie poolt valitud Tootegruppi teatud kuudel üldse müüdudki. Osakond nr 1 paistab silma oma müügiaukudega. Siit edasi on juba lihtne uurida, kas tegu on distributsiooniprobleemiga või on teema muus.

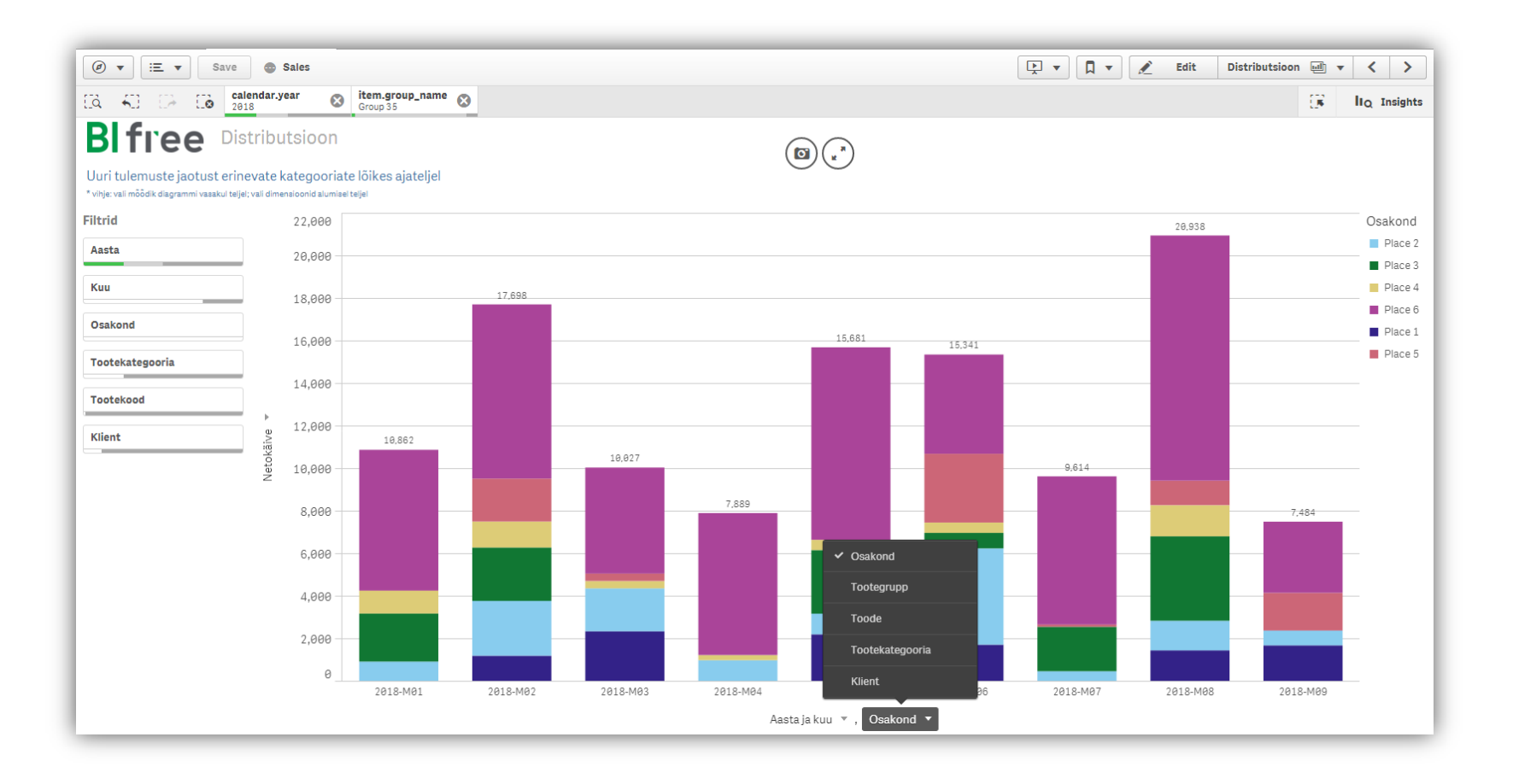

# Käive ja kasum

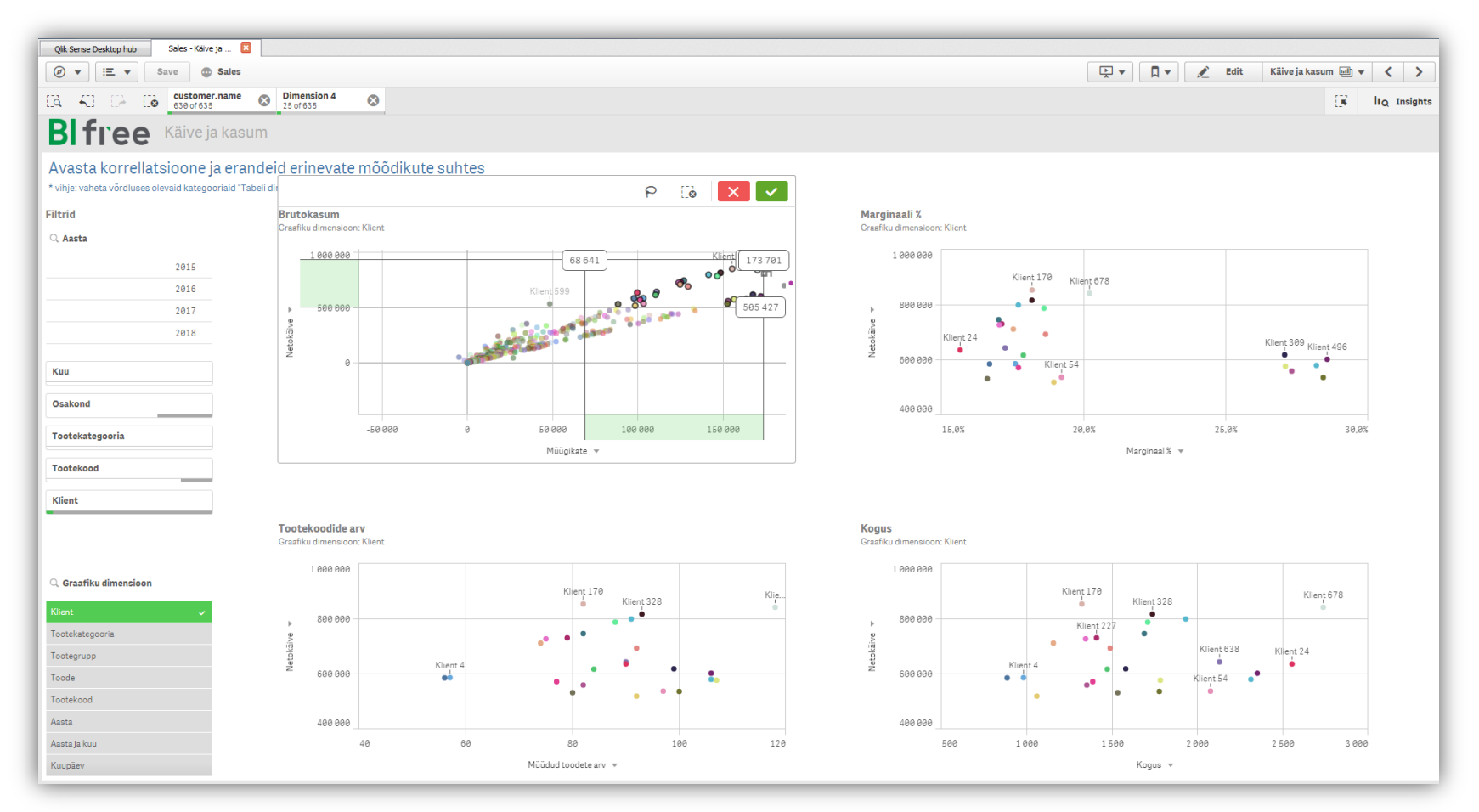

Sellel lehel saab analüüsida erinevate mõõdikute vahelisi seoseid ja avastada kõrvalekaldeid. Vaikimisi on kõigil 4-l graafikul netokäibe suhe müügikatte, marginaali või kogustega. Vasakult dimensioonide kastist saate taas valida, kas uurite tulemusi kliendi, kategooria, toote lõikes või aastakuu või isegi kuupäeva. Vaikimisi valitud netokäivet saab muuta ja näiteks analüüsides keskmist hinda läbi teiste mõõdikute, vms. Need graafikud aitavad teil kiirelt mõista, kas teie müügihinnad ja marginaalid on vastavuses müügikogustega, või millised kliendid/tooted on enim kasumlikud, jne.

#### Tee ise

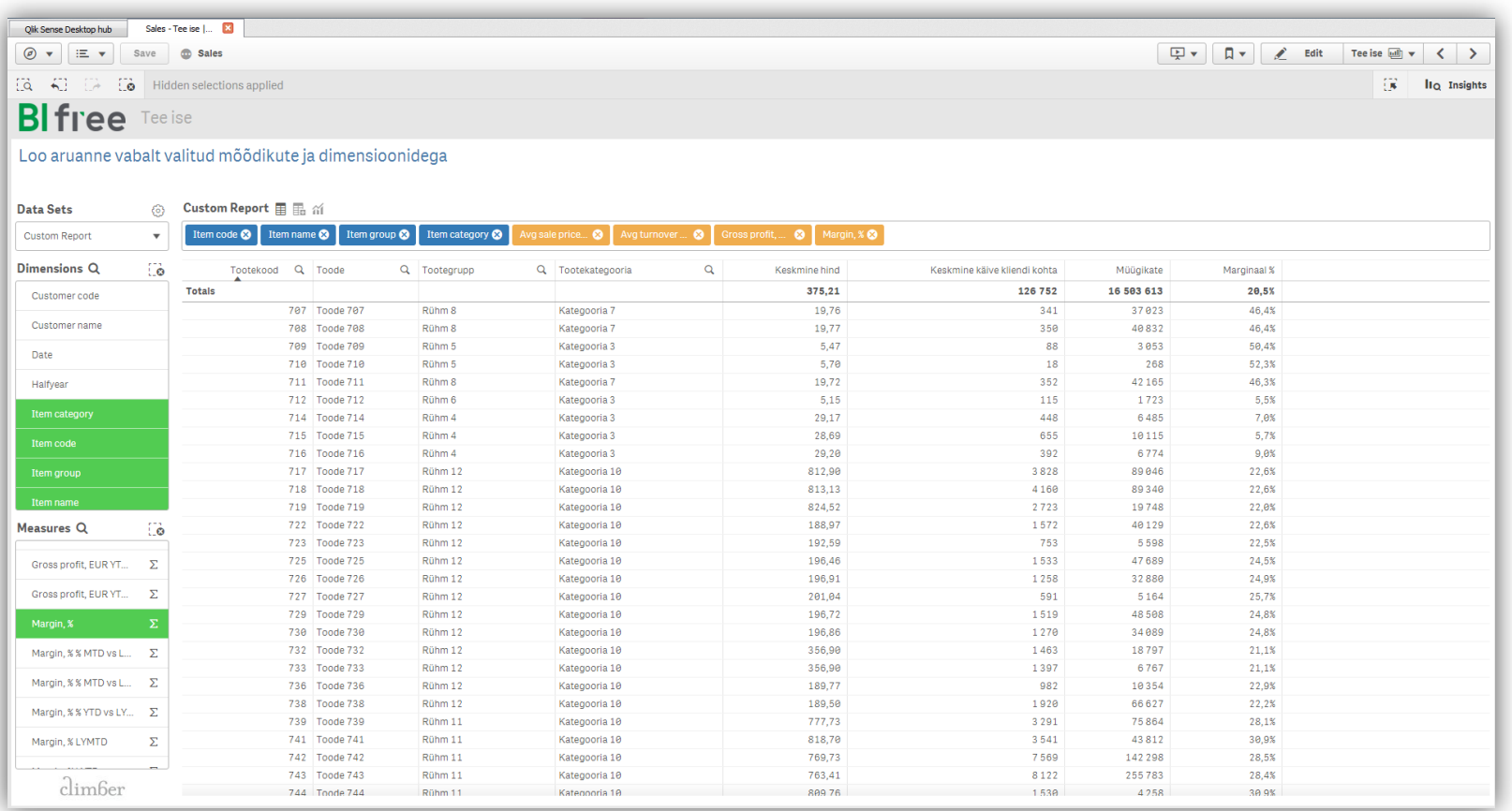

Siin lehel saate ise vabalt valitud mõõdikute ja dimensioonide lõikes omale aruandeid koostada! See leht ei ole küll tõlgitav eesti keelde, kuid on siiski väga kasulik, kui teil on vaja erinevaid aruandeid teha.

Klikkides vabalt valitud dimensioonidel ja mõõdikutel ilmuvad vastavad tulbad ja aruanne ongi valmis. Valitud dimensioonid on näidatud sinise värviga raporti ülal ja valitud mõõdikud on oranžid.

# What-If

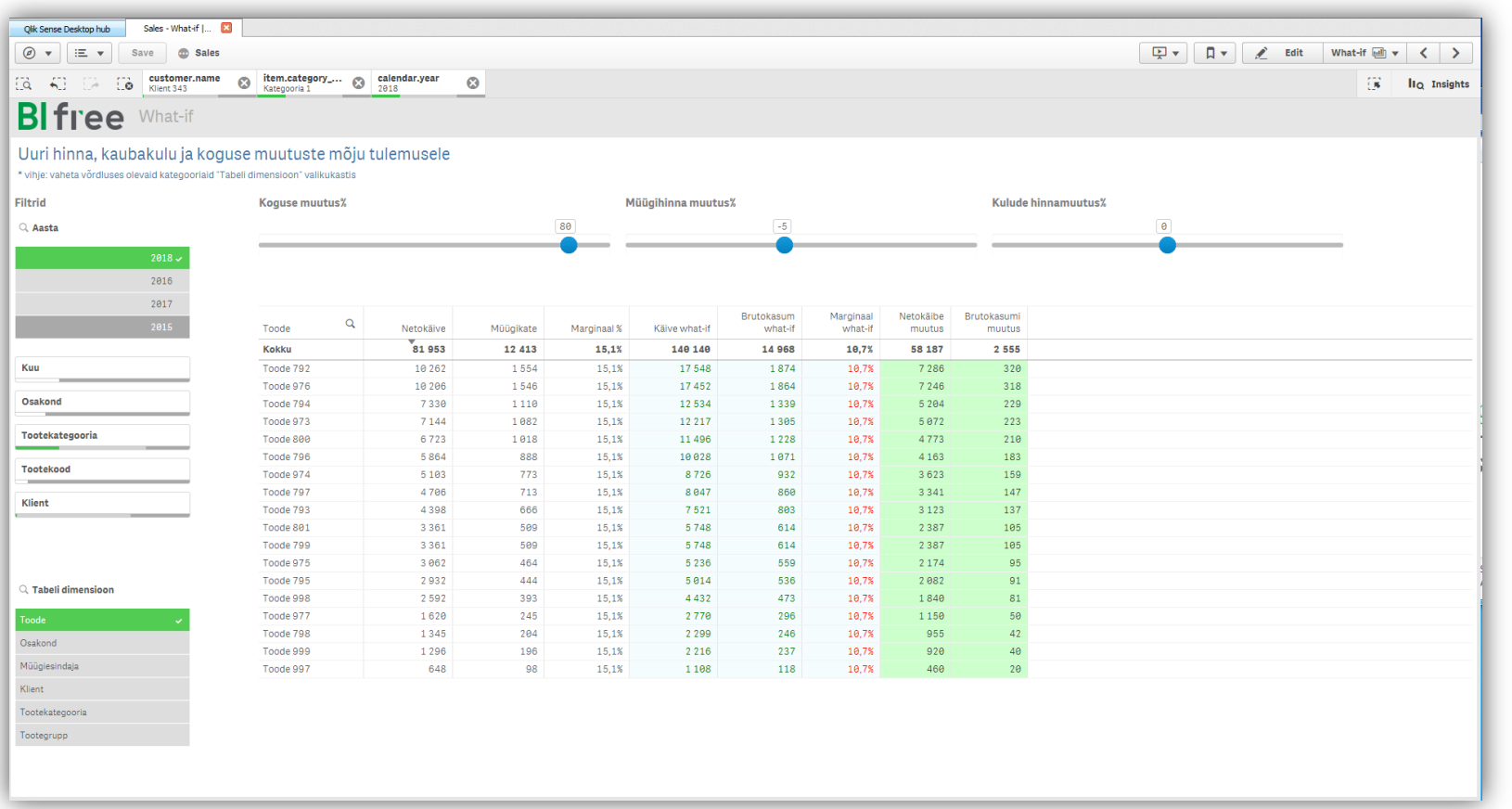

"What-if" lehel saate erinevaid müügistsenaariume läbi mängides näha, kuidas allahindlus mõjutab teie brutokasumit ja kui palju peaks müügikogused suurenema või kauba omahind vähenema, et müügikasum säilitada.

Valige dimensiooniks kliendid või tooted, ning muutke keskmisel teljel nuppu nihutades allahindlust näiteks -5%'ni. Näete kohe, et kõigile klientidele taolist väikest allahindlust lubades ei saavuta te endist müügikasumit isegi kui müügikogus suureneks 20%.

See leht annab mugava võimaluse kasvõi kliendi ja toote haaval õiged kogused ja hinnad paika saada.

#### Detailid

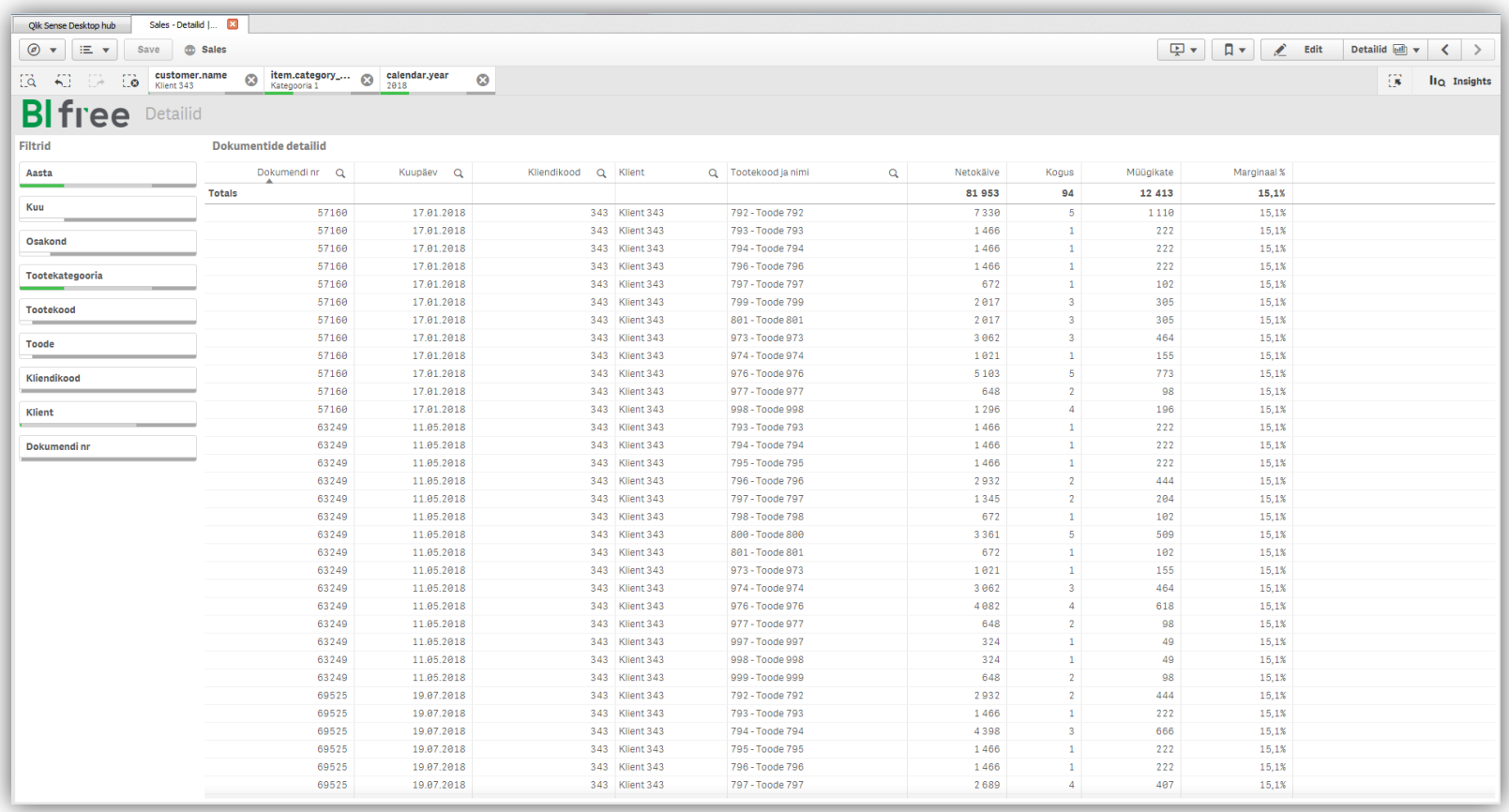

Sellelt lehelt leiate dokumendi tasandil detailse informatsiooni sõltuvalt teie tehtud valikutest. Olles suvalisel lehel ja tehes valikuid võite alati avada selle lehe ja saada kõige detailsemat informatsiooni kasvõi kanderea tasemeni.

Pange tähele, et maksimaalne ridade arv on 15 000